# Canon GX4000 series

# **Getting Started**

**Guía de inicio**

**Para Começar**

**Démarrage**

**Руководство по началу работы**

**Посібник для початку роботи**

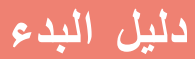

Read **Safety and Important Information** (addendum) first.

Lea primero **Información de seguridad e información importante** (apéndice).

Leia **Informações Importantes e Sobre Segurança** (adendo) primeiro.

Commencez par lire **Sécurité et informations importantes** (addendum).

В первую очередь прочтите документ **Информация о безопасности и важные сведения** (приложение).

Спершу прочитайте документ **Інформація щодо безпеки й важливі відомості** (додаток).

> .ً اقرأ **معلومات األمان والمعلومات الهامة** )بالملحق( أوال

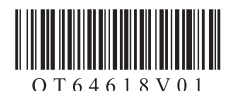

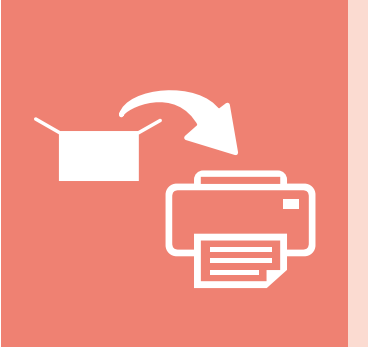

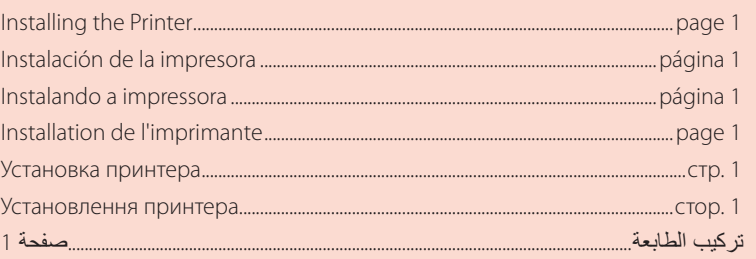

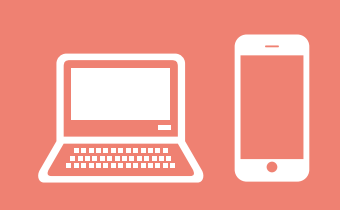

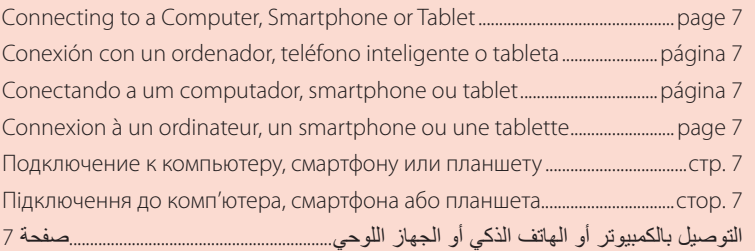

Cómo sujetar la impresora Holding the Printer

Segurando a impressora

Manipulation de l'imprimante

Удерживание принтера

Як тримати принтер

حمل الطابعة

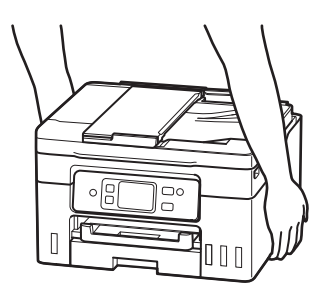

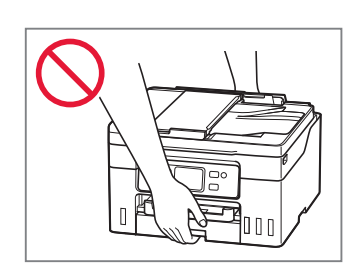

# Setting Up the Printer

## **1. Box Contents**

- Ink Bottles
- Power Cord
- Phone Cable
- Setup CD-ROM
- Safety and Important Information
- Getting Started (this manual)

## **2. Turning on the Printer**

1 Connect the power cord.

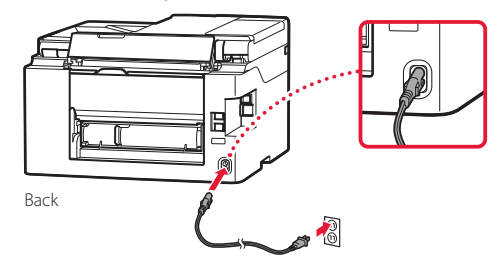

2 Press the **ON** button.

ŧ

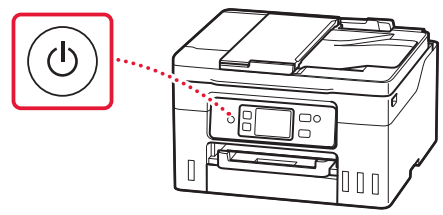

# Setting Up the Printer

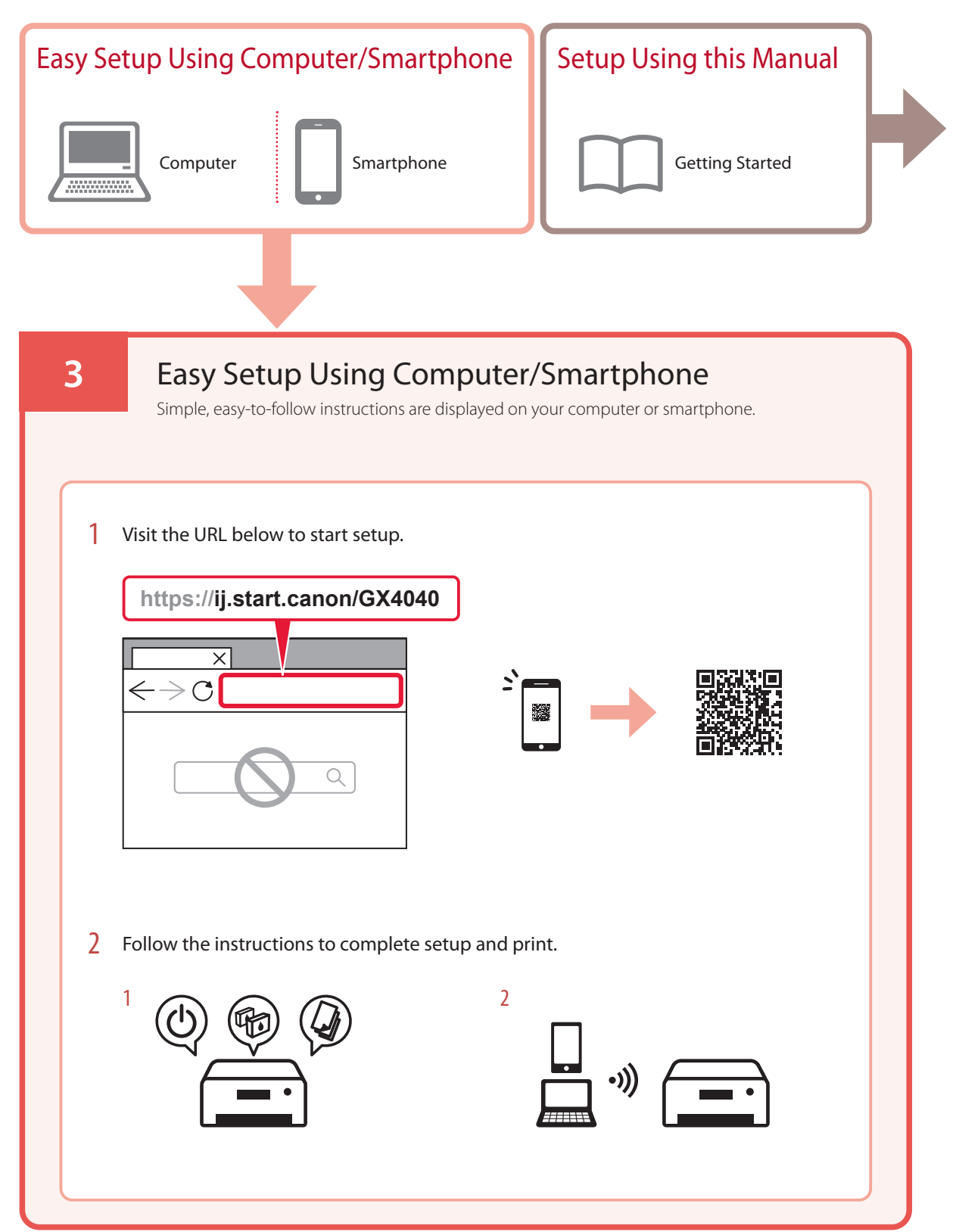

### **4. Making Initial Settings**

1 Scroll and tap to select your language, and then tap **Yes**.

. . . . . . . . .

 $\sim$   $\sim$   $\sim$ 

 $\sim$   $\sim$  $\overline{\phantom{a}}$  $\blacksquare$ 

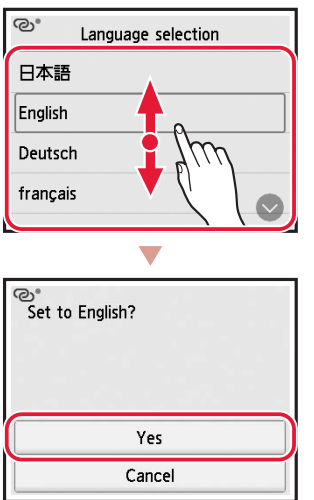

2 If the following screen appears, tap your country or region to select.

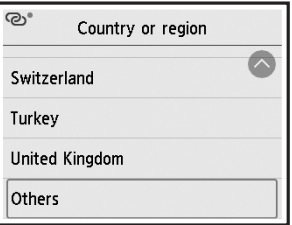

3 Set the date, and then tap **OK**.

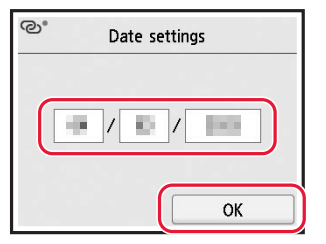

#### 4 Set the time, and then tap **OK**.

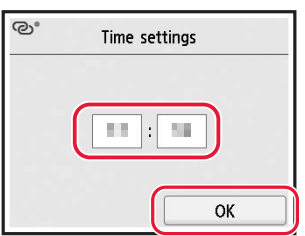

### 5 Tap **ON**.

 $\sim$ 

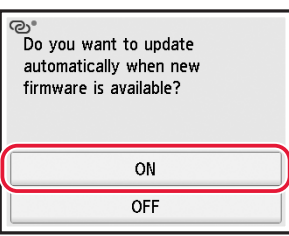

## **5. Pouring Ink**

#### *IMPortant*

ŧ

This product requires careful handling of ink. Ink may splatter when the ink tanks are filled with ink. If ink gets on your clothes or belongings, it may not come off.

1 Open the scanning unit / cover.

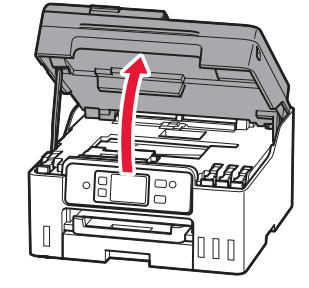

# Setting Up the Printer

2 Open the tank cap on the left of the printer.

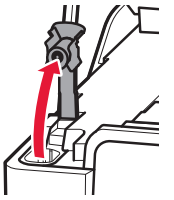

Check!

3 Hold the ink bottle upright and gently twist the bottle cap to remove.

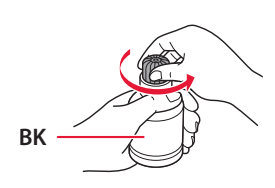

4 Align the nozzle of the ink bottle with the inlet.

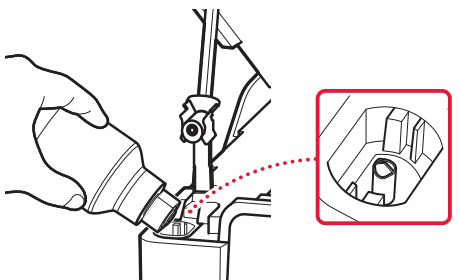

- 5 Slowly stand the ink bottle upside down and push down to pour the ink.
	- If the ink does not pour, gently remove the ink bottle and try again.

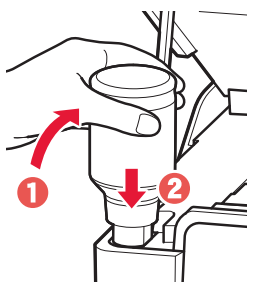

 $6$  Gently remove the ink bottle from the inlet. • Be careful not to spill the ink.

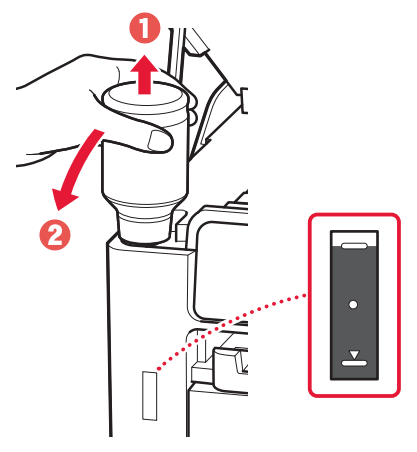

7 Replace the tank cap **securely**.

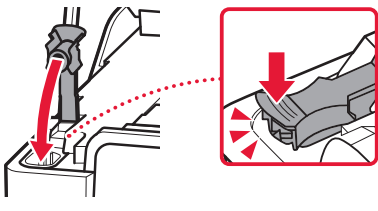

8 Repeat steps 2 through 7 to pour all ink into the corresponding ink tanks on the right.

Check!

ŧ

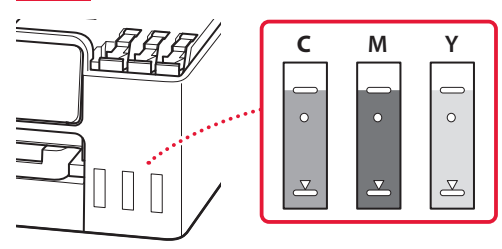

#### 9 Close the scanning unit / cover.

• If you lift the scanning unit / cover slightly and release it, it will close by itself.

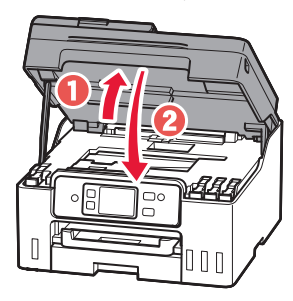

### **6. Loading Paper**

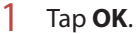

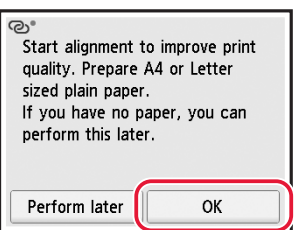

2 Remove the cassette from the printer.

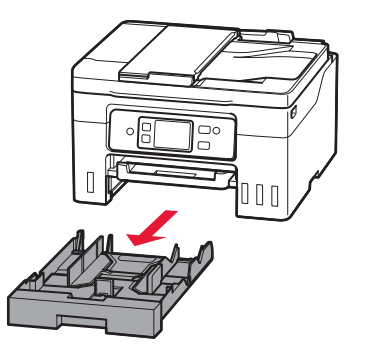

#### 3 Slide apart the paper guides.

• Slide the right paper guide to the right edge. Align the front paper guide with the Letter or A4 mark.

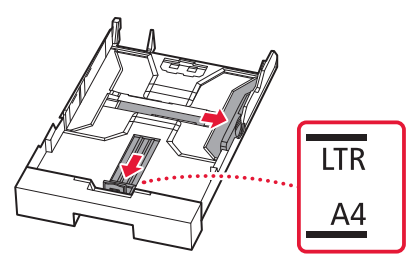

#### 4 Load Letter or A4 sized plain paper.

• Place the paper against the front paper guide, and align the right paper guide to the width of the paper.

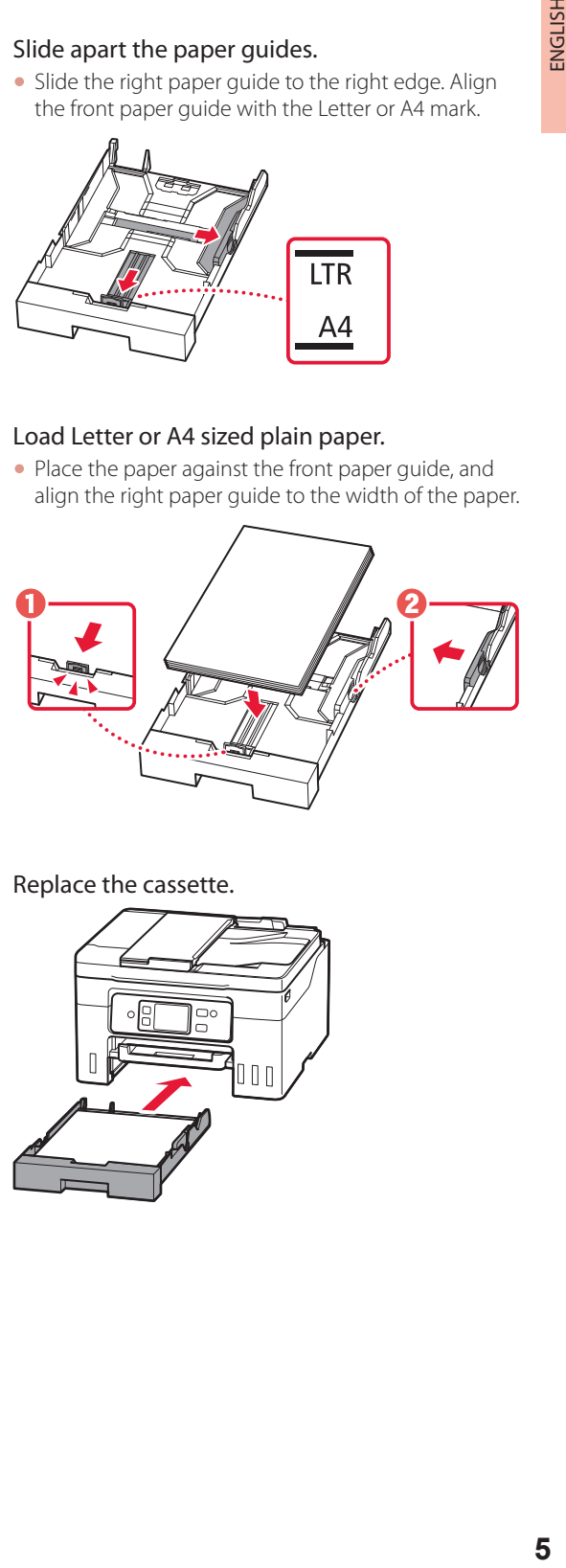

5 Replace the cassette.

ŧ

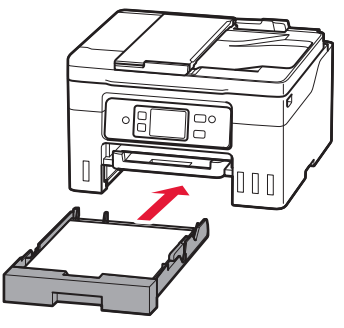

# Setting Up the Printer

 $6$  Pull out the paper output tray.

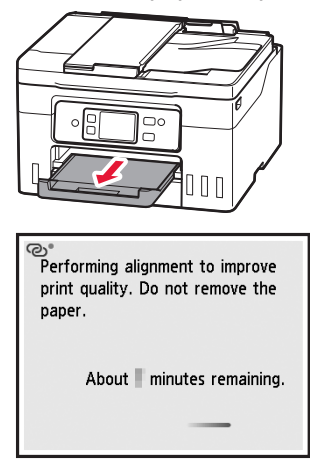

#### 7 Tap **Next**.

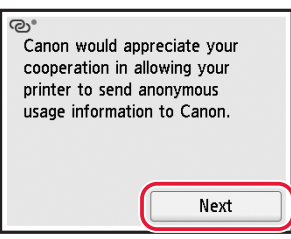

• Follow the on-screen instructions to continue setup. This includes making selections related to sending information.

Refer to "Sending Information To Canon" in **Safety and Important Information**.

8 Follow the on-screen instructions.

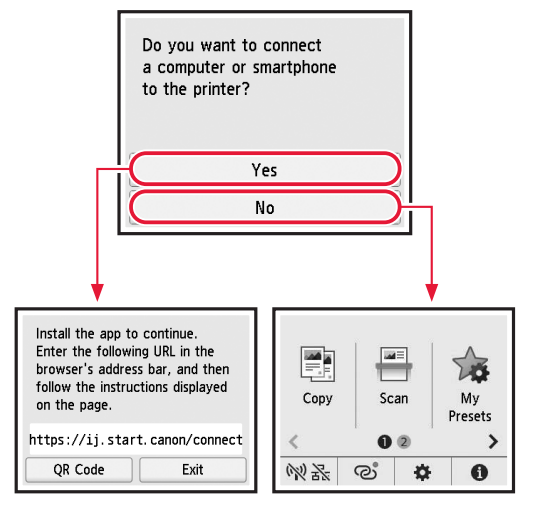

Select the connection method that best matches how you will use the printer.

- To use the printer without connecting to any other devices
	- $\rightarrow$  Setup is now complete.

 To set up a fax, see **"Using Fax Function" on page 7**.

- To use the printer connecting to a computer or smartphone
	- Proceed to the next page.

## **7. Connecting to a Computer or Smartphone**

If you are using multiple computers/smartphones, perform these steps on each device.

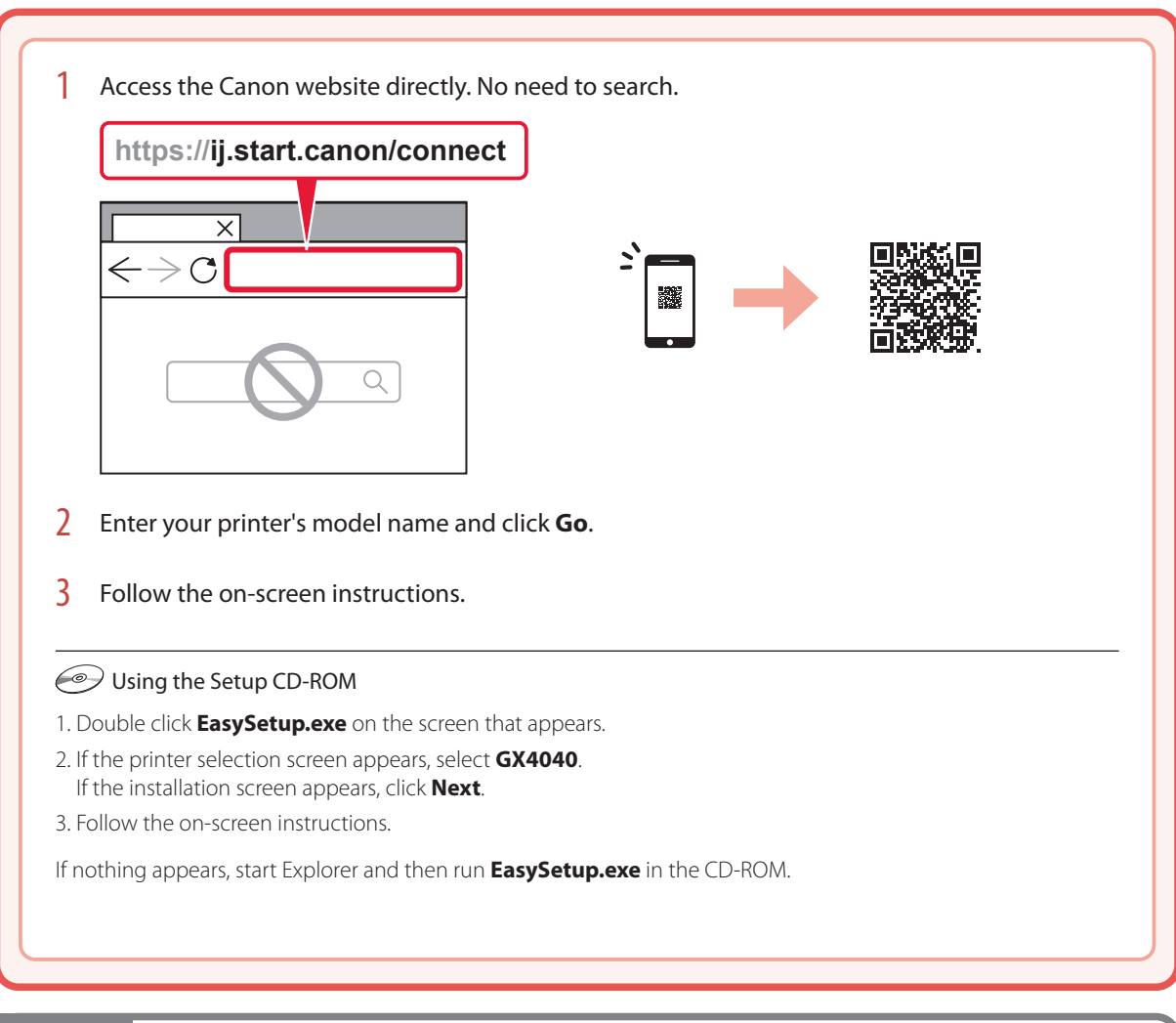

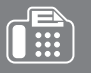

# Using Fax Function

The fax function of your printer requires setup. Refer to **FAX Setup Guide**.

#### 1 Access the Canon website.

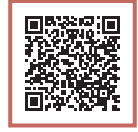

https://ij.start.canon/fax

# Loading Paper

1 Open the rear tray cover and extend the paper support.

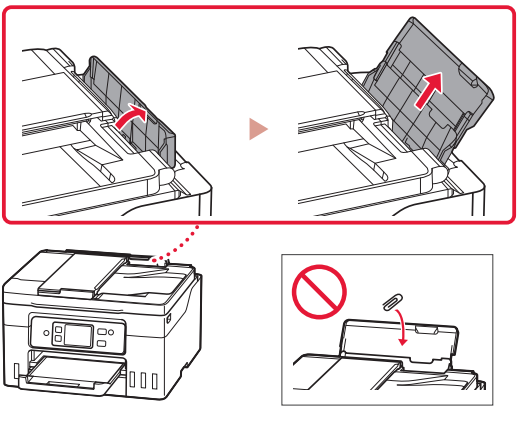

- 2 Slide the right-hand side paper quide to the far right.
- $3$  Load several sheets of paper with the print side facing up and slide the side paper guide against the edge of the paper stack.

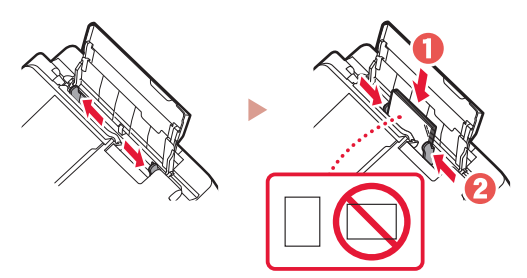

# Transporting Your Printer

When relocating the printer, check the following. Refer to the **Online Manual** for details.

- Check that the position of the ink valve lever is closed.
- Check if the tank caps are completely closed.

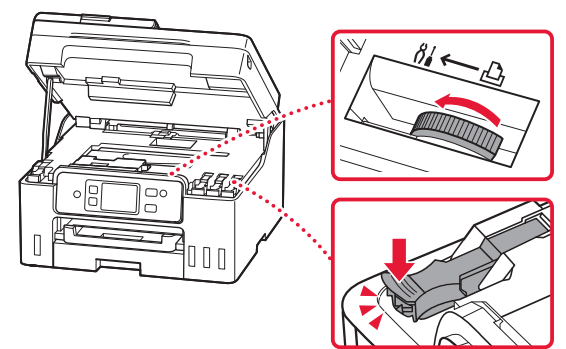

• If the print head holder is in the center of the printer, check that the cover is closed.

#### Pack the printer in a plastic bag in case ink leaks.

- Pack the printer in a sturdy box so that it is placed with its bottom facing down, using sufficient protective material to ensure safe transport.
- Do not tilt the printer. Ink may leak.
- Please handle with care and ensure the box remains flat and NOT turned upside down or on its side, as the printer may be damaged and ink in the printer may leak.
- When a shipping agent is handling transport of the printer, have its box marked "THIS SIDE UP" to keep the printer with its bottom facing down. Mark also with "FRAGILE" or "HANDLE WITH CARE".

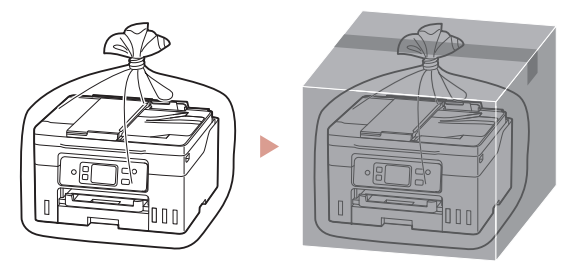

# Instalación de la impresora

## **1. Contenido de la caja**

- Frascos de tinta
- Cable de alimentación
- Cable de teléfono
- CD-ROM de instalación
- Información de seguridad e información importante
- Guía de inicio (este manual)

### **2. Encender la impresora**

1 Conecte el cable de alimentación.

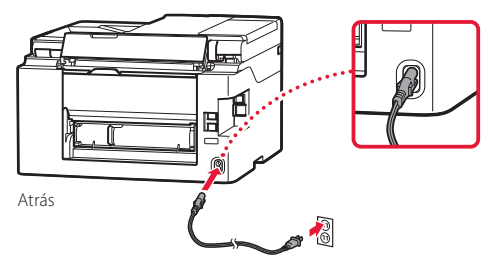

2 Pulse el botón **ACTIVADO (ON)**.

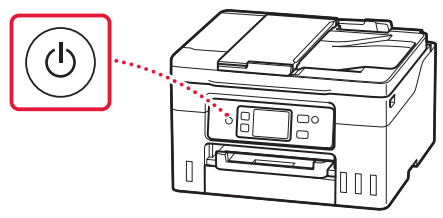

# Instalación de la impresora

ordenador/teléfono inteligente

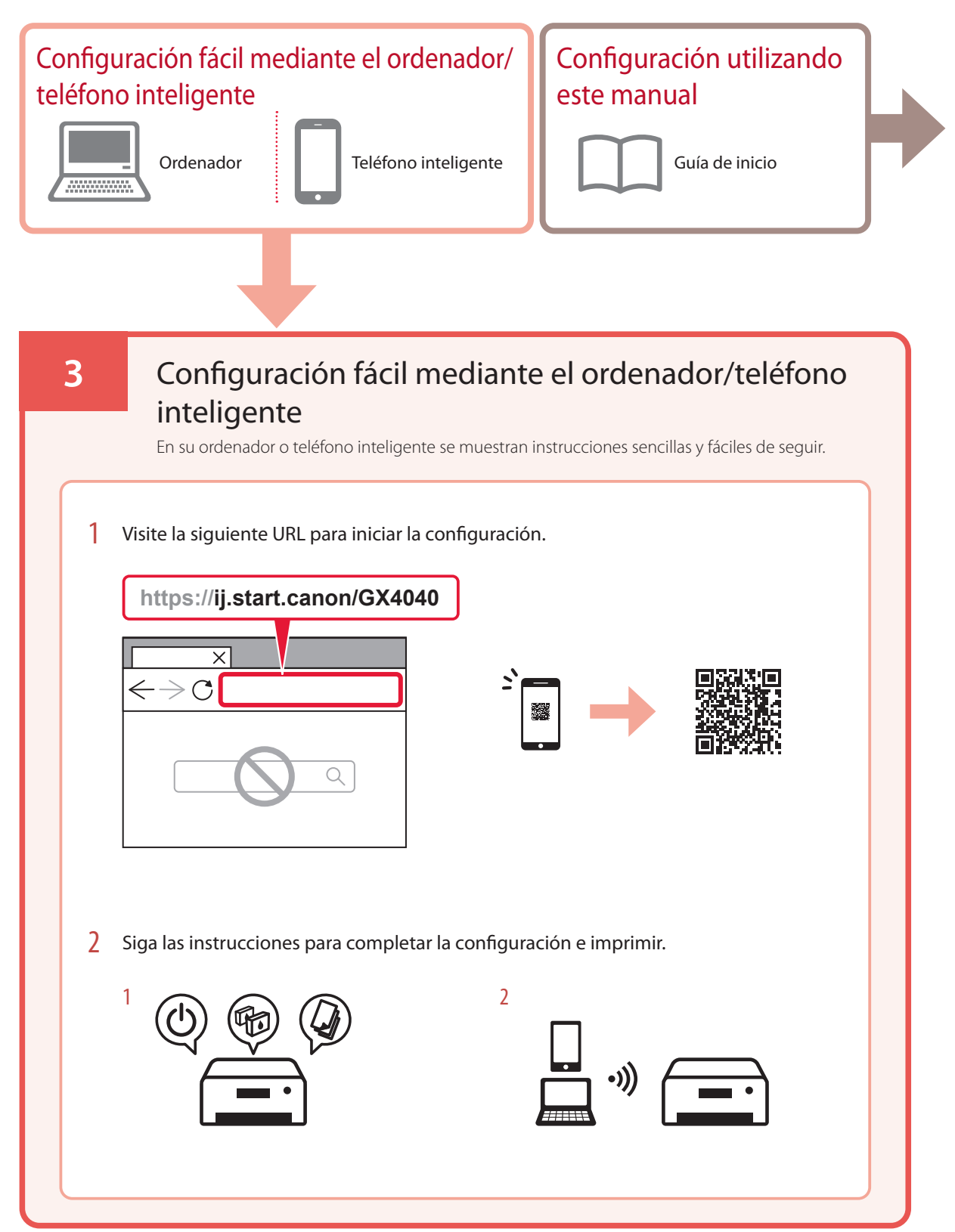

### **4. Realizar la configuración inicial**

1 Desplácese y toque para seleccionar su idioma y luego toque **Sí (Yes)**.

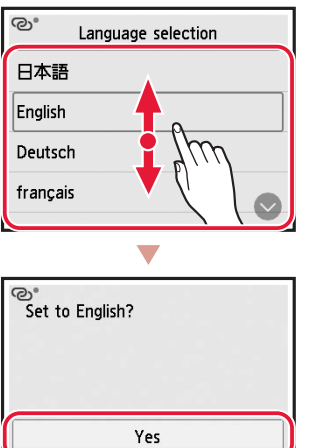

2 Si aparece la siguiente pantalla, toque su país o región para seleccionarlo.

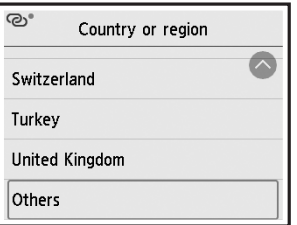

Cancel

3 Establezca la fecha y, a continuación, toque **OK**.

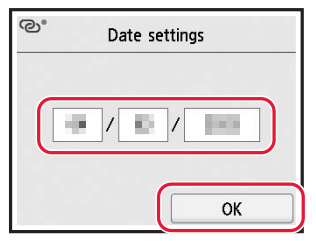

4 Establezca la hora y, a continuación, toque **OK**.

 $\overline{\phantom{a}}$ 

**\*\*\*\*\*\*\*\*\*\*** 

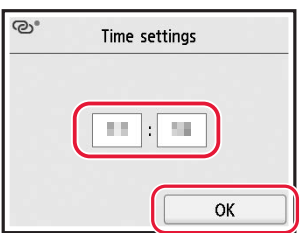

#### 5 Toque **ON**.

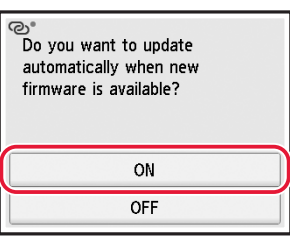

## **5. Verter la tinta**

#### *IMPortante*

Este producto requiere un tratamiento cuidadoso de la tinta, ya que puede salpicar cuando se rellenan de tinta los depósitos de tinta. Es posible que las manchas de tinta no salgan de la ropa u otras pertenencias.

1 Abra la cubierta/unidad de escaneado.

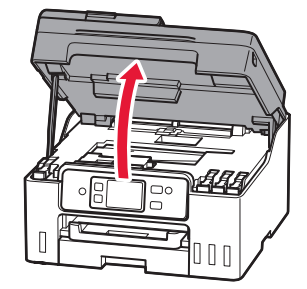

# Instalación de la impresora

2 Abra la tapa del depósito de la izquierda de la impresora.

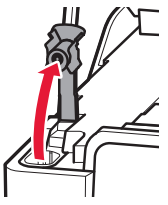

3 Sujete el frasco de tinta hacia arriba y gire suavemente la tapa del frasco para retirarla.

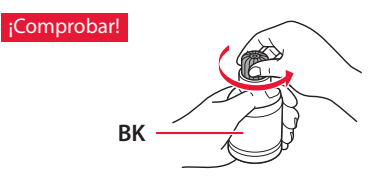

4 Alinee la boquilla del frasco de tinta con la entrada.

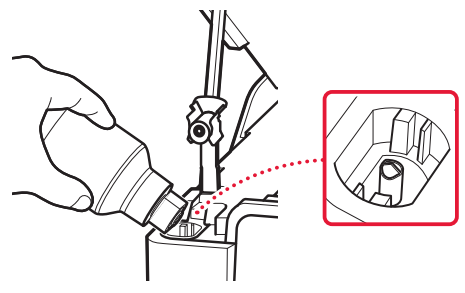

- 5 Coloque lentamente el frasco de tinta boca abajo y empuje hacia abajo para verter la tinta.
	- Si la tinta no se vierte, retire suavemente el frasco de tinta e inténtelo de nuevo.

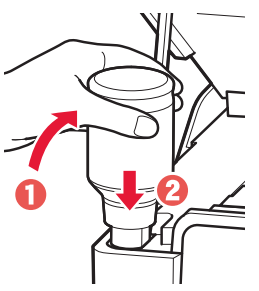

- 6 Retire suavemente el frasco de tinta de la entrada.
	- Tenga cuidado de no derramar la tinta.

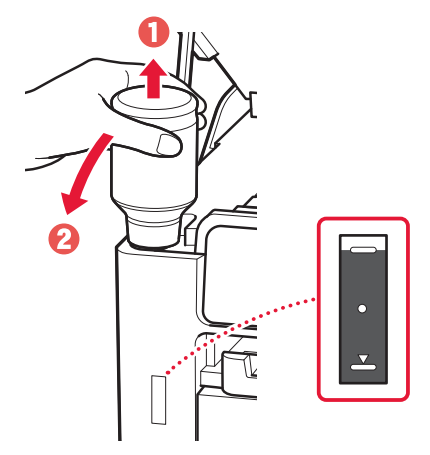

7 Vuelva a colocar la tapa del depósito **firmemente**.

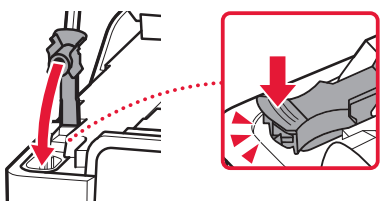

8 Repita los pasos del 2 al 7 para verter toda la tinta en los depósitos de tinta correspondientes de la derecha.

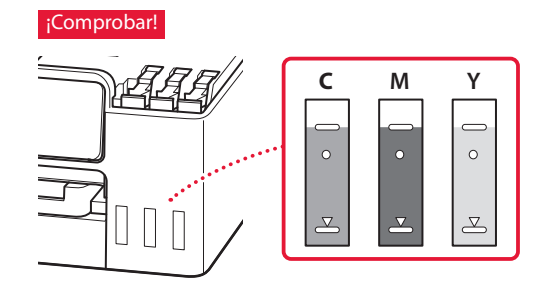

ŧ

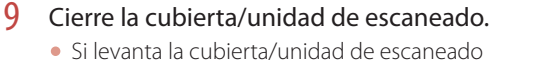

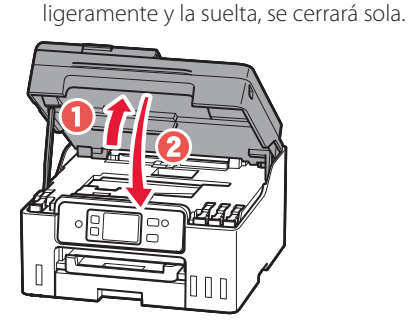

### **6. Carga del papel**

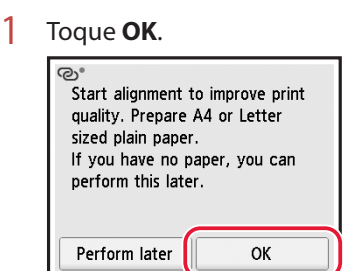

2 Retire el cassette de la impresora.

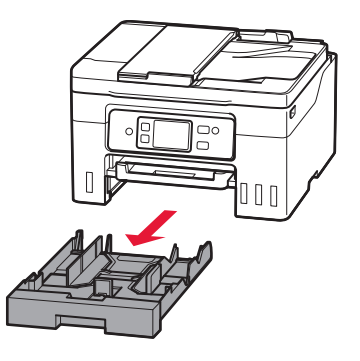

#### 3 Separe las guías del papel deslizándolas.

• Deslice la guía del papel derecha hacia el borde derecho. Alinee la guía del papel frontal con la marca Carta o A4.

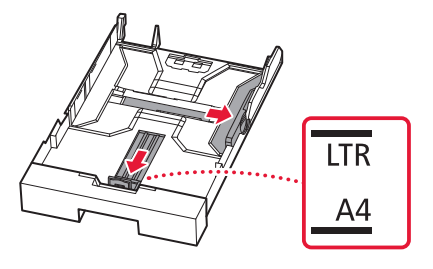

- 4 Cargue papel Carta o papel normal de tamaño A4.
	- Coloque el papel delante de la guía del papel frontal y alinee la guía del papel derecha con el ancho del papel.

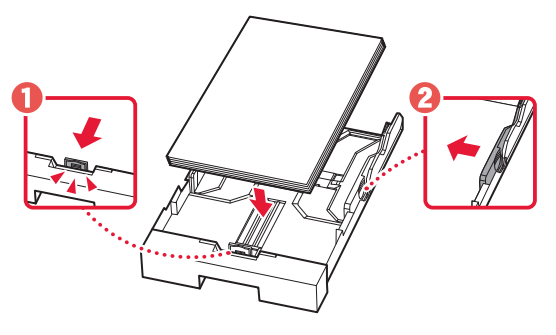

5 Reemplace el cassette.

ŧ

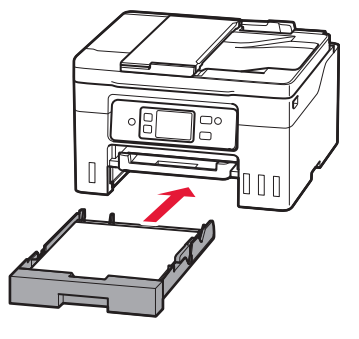

# Instalación de la impresora

6 Extraiga la bandeja de salida del papel.

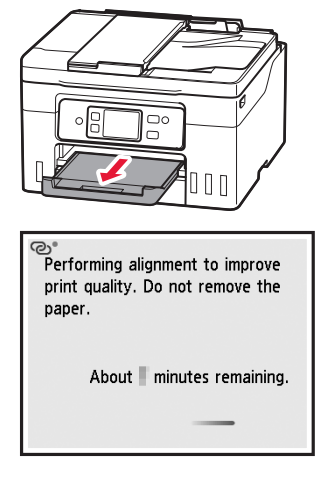

#### 7 Toque **Siguiente (Next)**.

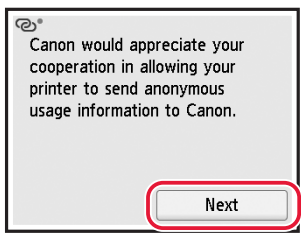

• Siga las instrucciones que aparecen en pantalla para continuar con la instalación. Esto incluye la realización de selecciones relacionadas con el envío de información.

Consulte "Enviando información a Canon" en **Información de seguridad e información importante**.

8 Siga las instrucciones que aparezcan en pantalla.

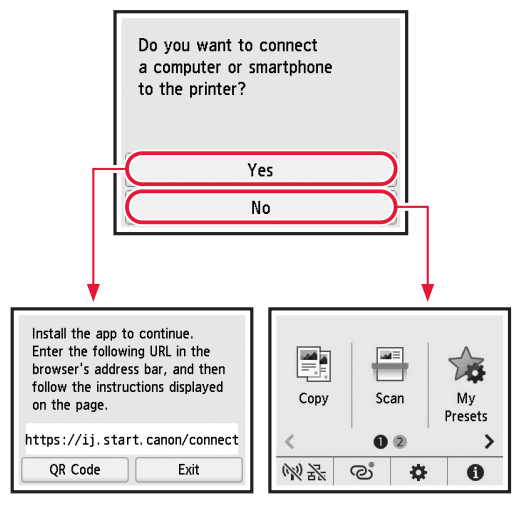

Seleccione el método de conexión que mejor se adapte al uso de la impresora.

- Para usar la impresora sin conectar con ningún otro dispositivo
	- $\rightarrow$  Ha finalizado la configuración.

 Para configurar un fax, consulte **"Usar la función de fax" en la página 7**.

- Para usar la impresora conectándola a un ordenador o un teléfono inteligente
	- continúe a la página siguiente.

## **7. Conexión con un ordenador o un teléfono inteligente**

Si utiliza varios ordenadores/teléfonos inteligentes, realice estos pasos en cada dispositivo.

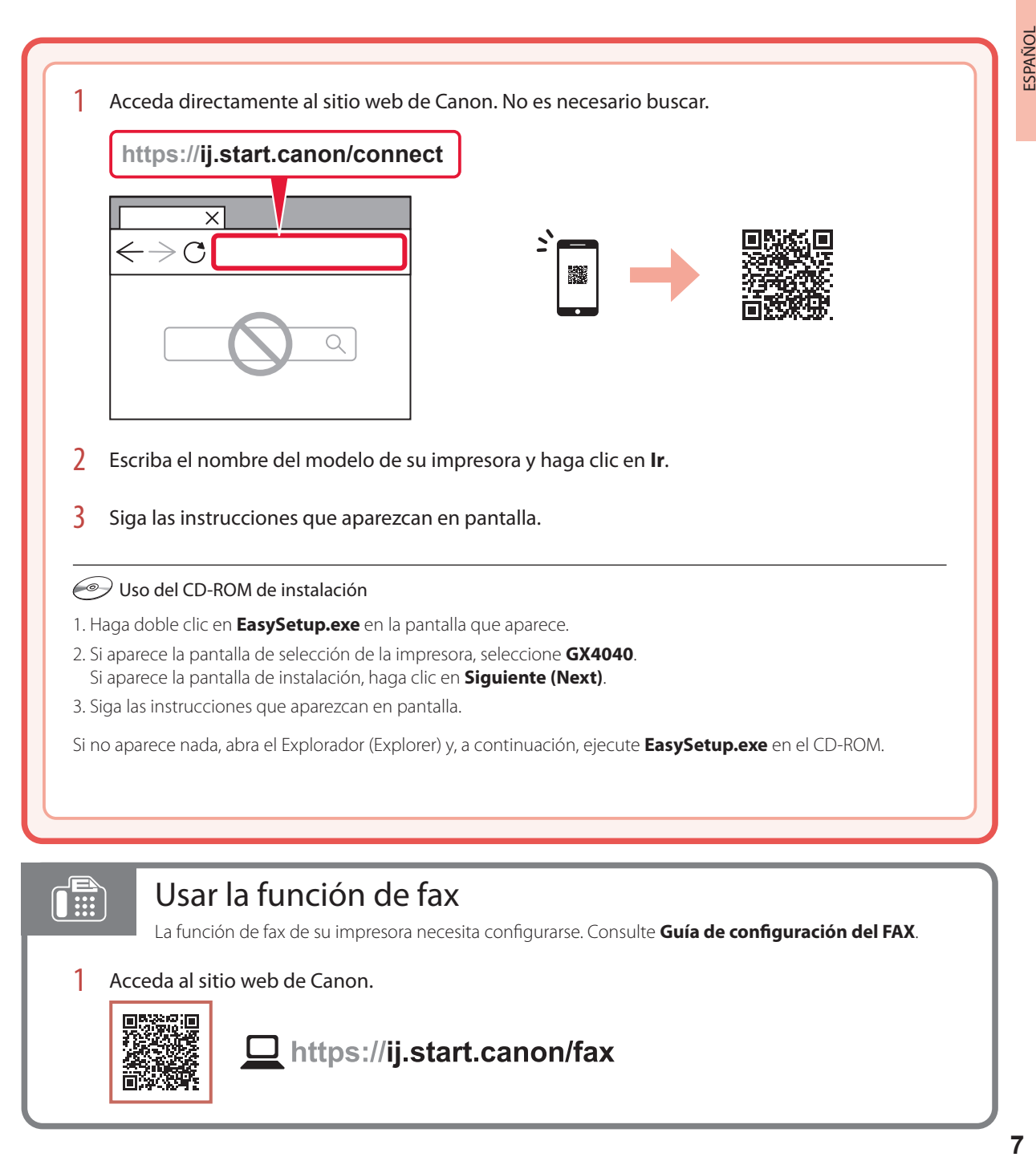

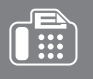

# Usar la función de fax

La función de fax de su impresora necesita configurarse. Consulte **Guía de configuración del FAX**.

#### 1 Acceda al sitio web de Canon.

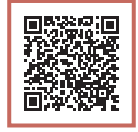

https://ij.start.canon/fax

# Carga de papel

1 Abra la cubierta de la bandeja posterior y extienda el soporte del papel.

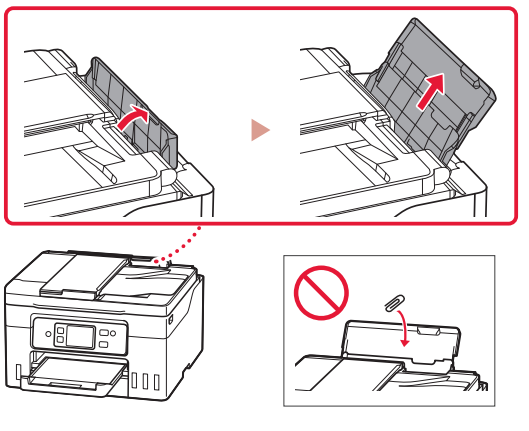

- 2 Deslice la guía del papel del lado derecho totalmente hacia la derecha.
- 3 Cargue varias hojas de papel con la cara de impresión hacia arriba y deslice la guía del papel lateral contra el borde de las hojas de papel.

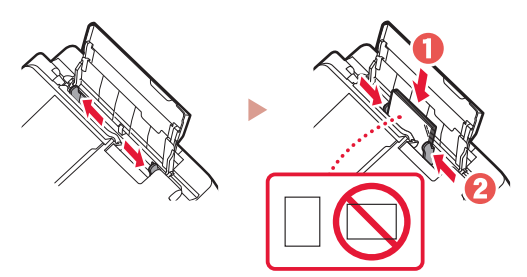

# Transporte de la impresora

Cuando vaya a transportar la impresora, compruebe lo siguiente. Consulte el **Manual en línea** para obtener más información.

- Compruebe que la palanca de válvula de tinta esté en la posición cerrada.
- Compruebe si las tapas del depósito están completamente cerradas.

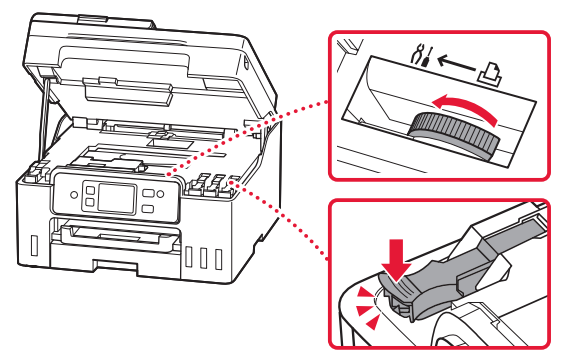

• Si el soporte del cabezal de impresión está en el centro de la impresora, compruebe que la cubierta esté cerrada.

#### Embale la impresora en una bolsa de plástico por si hay derrames de tinta.

- Embale la impresora en una caja resistente y de modo que no quede boca abajo. Utilice suficiente material de protección para garantizar un transporte seguro.
- No incline la impresora. De lo contrario, es posible que la tinta se derrame.
- Manipule con cuidado y asegúrese de que la caja permanece en una superficie plana y que NO se coloca boca abajo o de lado, ya que la impresora podría dañarse y la tinta de la impresora, derramarse.
- Cuando se ocupe del transporte de la impresora una empresa de mensajería, marque la caja con "ESTE LADO ARRIBA" para mantener la impresora con la parte inferior abajo. Márquela también con "FRÁGIL" o "MANEJAR CON CUIDADO".

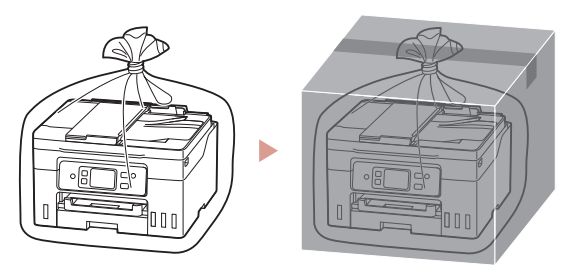

# Configurando a impressora

## **1. Conteúdo da caixa**

- Garrafas de tinta
- Cabo de alimentação
- Cabo de telefone
- CD-ROM de instalação
- Informações Importantes e Sobre Segurança
- Para Começar (este manual)

### **2. Ligando a impressora**

1 Conecte o cabo de alimentação.

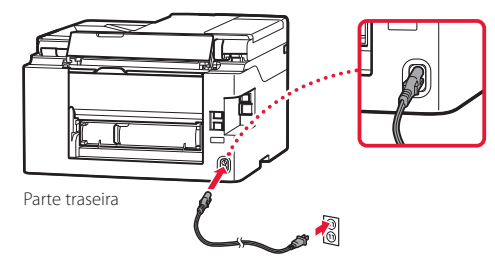

2 Pressione o botão **ATIVADO (ON)**.

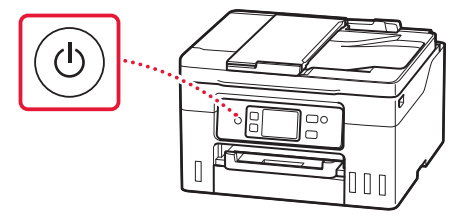

# Configurando a impressora

smartphone

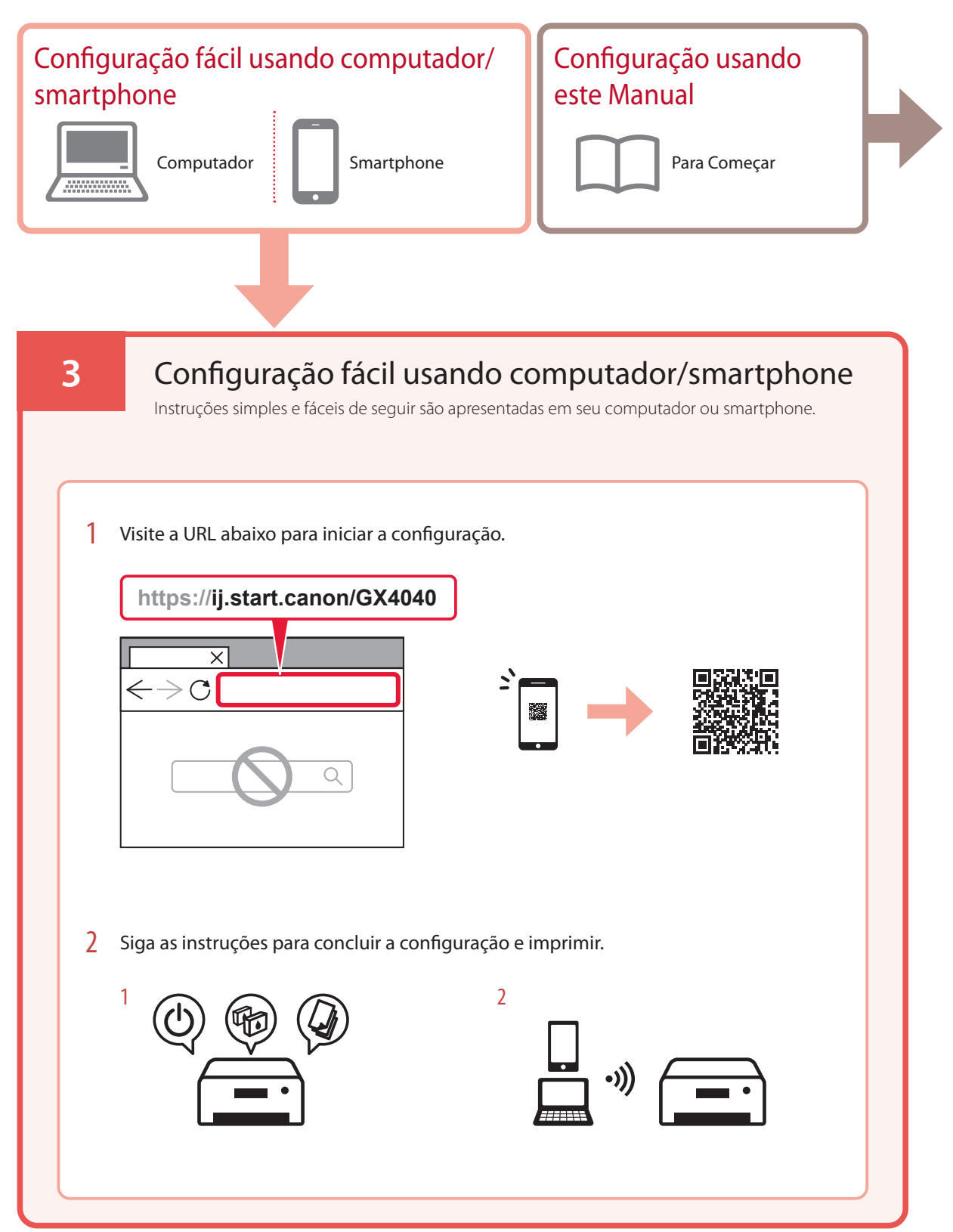

### **4. Fazendo as configurações iniciais**

1 Role a tela e dê um toque para selecionar seu idioma. Em seguida, toque em **Sim (Yes)**.

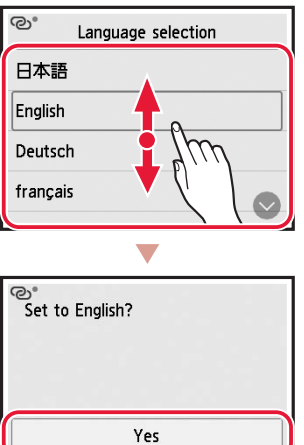

2 Se a tela a seguir for exibida, toque em seu país ou região para selecionar.

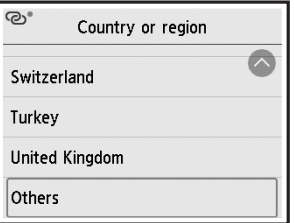

Cancel

3 Defina a data e, em seguida, toque em **OK**.

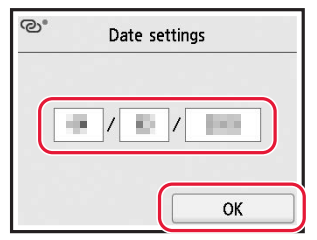

4 Defina a hora e toque em **OK**.

 $\mathbf{A} \mathbf{A} \mathbf{A} \mathbf{A}$ 

**\*\*\*\*\*\*\*\*\*\*\*\*** 

**AAAAAAA** 

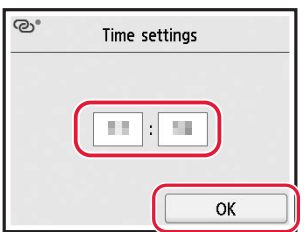

5 Toque em **ATIVADO (ON)**.

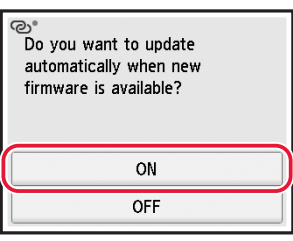

## **5. Colocando tinta**

#### *IMP* Importante

Este produto requere um manuseio cuidadoso da tinta. A tinta pode respingar quando os cartuchos de tinta estiverem cheios de tinta. Se a tinta entrar em contato com suas roupas ou pertences, pode ser que não seja possível removê-la.

1 Abra a unidade de digitalização/tampa.

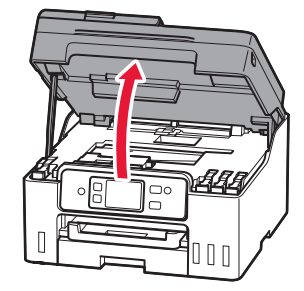

# Configurando a impressora

2 Abra a tampa do cartucho à esquerda da impressora.

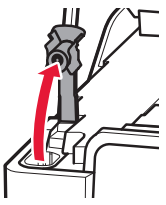

3 Segure a garrafa de tinta na posição vertical e gire cuidadosamente a tampa da garrafa para removê-la.

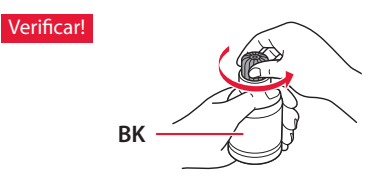

4 Alinhe o bocal da garrafa de tinta com a entrada.

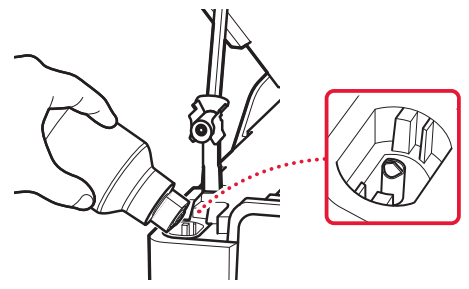

- 5 Levante lentamente a garrafa de tinta de cabeça para baixo e empurre para baixo para despejar a tinta.
	- Se a tinta não for despejada, remova lentamente a garrafa de tinta e tente novamente.

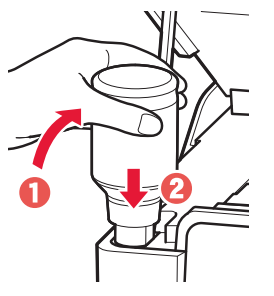

6 Remova lentamente a garrafa de tinta da entrada. • Tenha cuidado para não derramar a tinta.

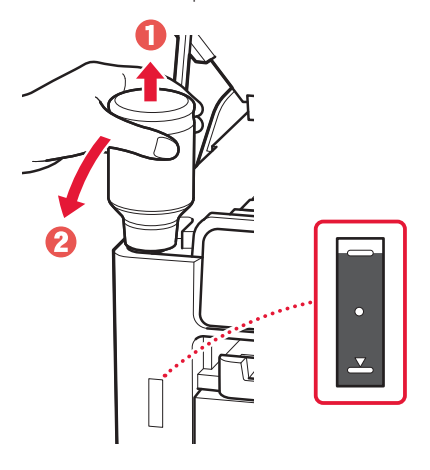

7 Recoloque **firmemente** a tampa do cartucho.

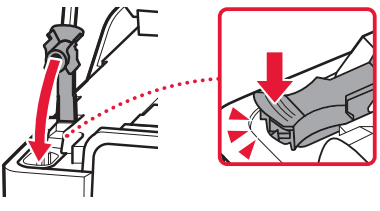

8 Repita as etapas de 2 a 7 para colocar toda a tinta nos cartuchos de tinta correspondentes à direita.

#### Verificar!

ŧ

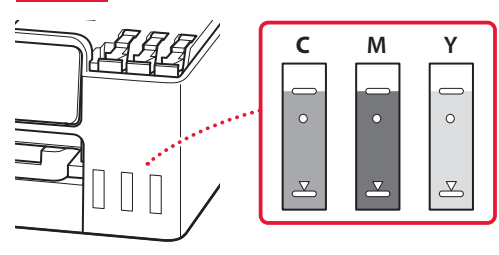

#### 9 Feche a unidade de digitalização/tampa.

• Se você levantar levemente a unidade de digitalização/tampa e soltá-la, ela se fechará sozinha.

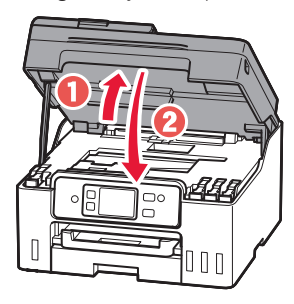

## **6. Colocando papel**

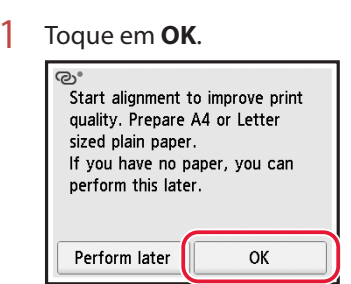

2 Remova o cassete da impressora.

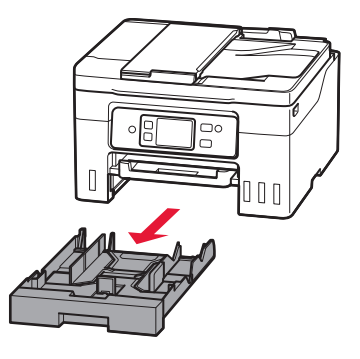

#### 3 Deslize para abrir as guias do papel.

• Deslize a guia do papel direita para a borda direita. Alinhe as guias do papel dianteiras com a marca A4 ou Letter.

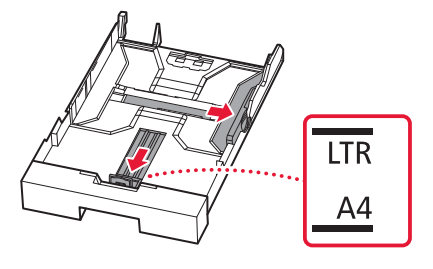

#### 4 Coloque papel comum A4 ou Letter.

• Coloque o papel na guia do papel frontal e alinhe a guia do papel direita com a largura do papel.

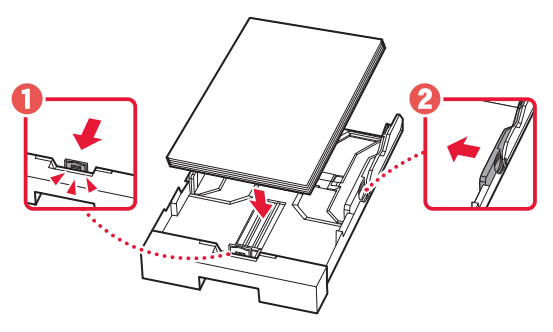

5 Substitua o cassete.

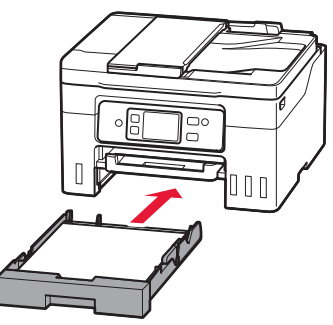

# Configurando a impressora

6 Retire a bandeja de saída do papel.

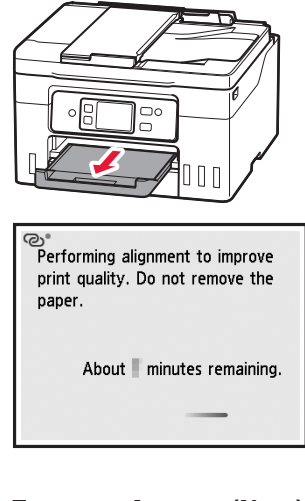

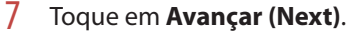

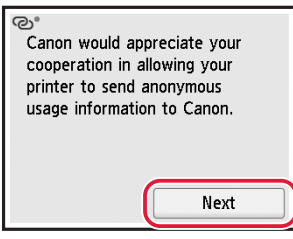

• Siga as instruções na tela para continuar configurando. Isso inclui fazer seleções relacionadas ao envio de informações.

Consulte "Enviando informações para a Canon" em **Informações Importantes e Sobre Segurança**.

8 Siga as instruções na tela.

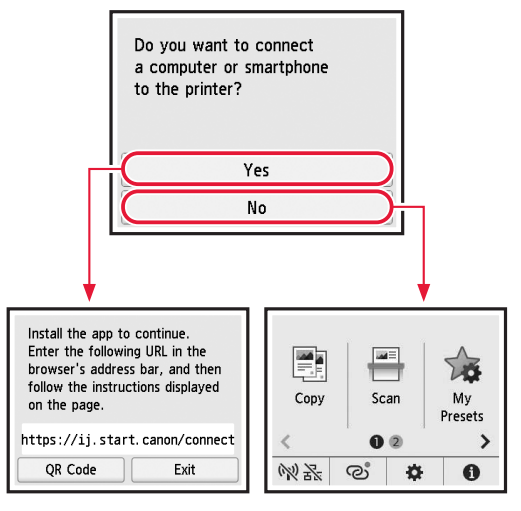

Selecione o método de conexão que melhor se adequa ao seu uso da impressora.

- Para usar a impressora sem conectá-la a nenhum outro dispositivo
	- A configuração foi concluída.

 Para configurar o fax, consulte **"Usando a Função de Fax" na página 7**.

- Para utilizar a impressora com conexão a um computador ou smartphone
	- **Prossiga para a página seguinte.**

## **7. Conectando a um computador ou smartphone**

Se você estiver usando vários computadores/smartphones, execute estas etapas em cada dispositivo.

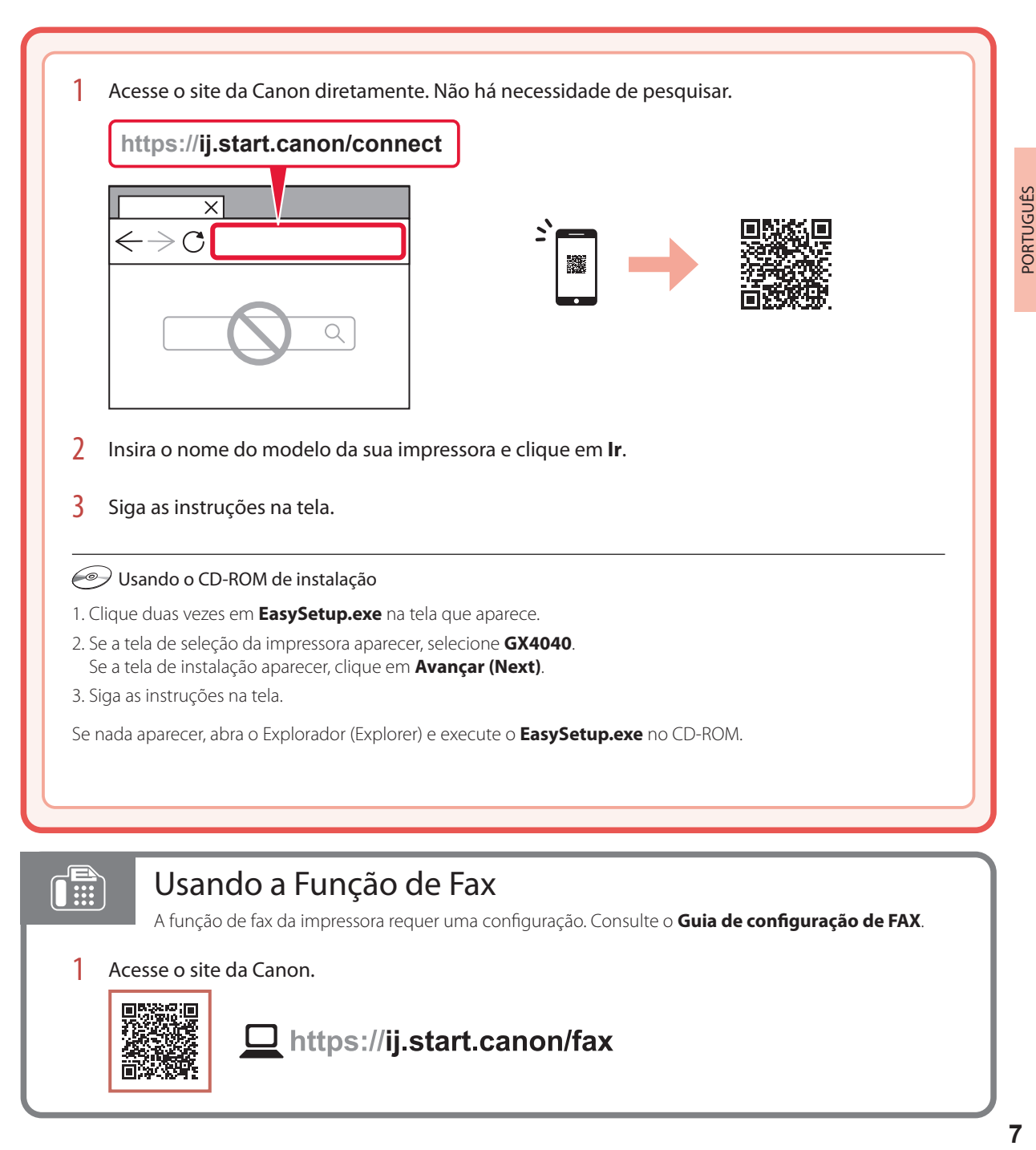

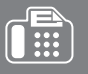

## Usando a Função de Fax

A função de fax da impressora requer uma configuração. Consulte o **Guia de configuração de FAX**.

#### 1 Acesse o site da Canon.

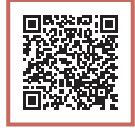

https://ij.start.canon/fax

# Colocando papel

1 Abra a tampa da bandeja traseira e estenda o suporte de papel.

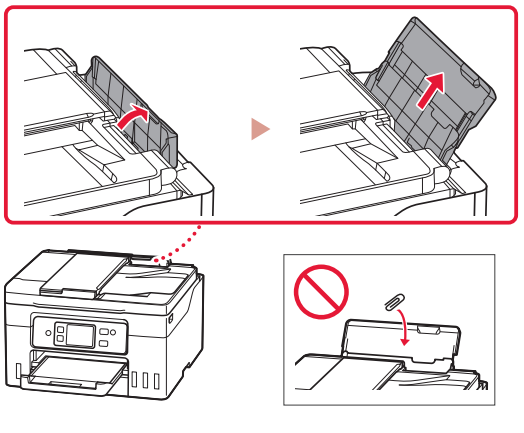

- 2 Deslize a guia do papel da direita até a extremidade direita.
- 3 Coloque várias folhas de papel com o lado a ser impresso virado para cima e deslize a guia do papel lateral em direção à borda da pilha de papel.

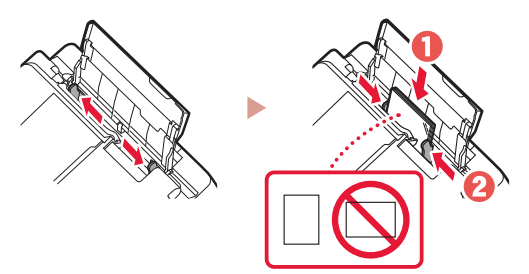

# Transportando a Impressora

Ao realocar a impressora, verifique o conteúdo a seguir. Consulte o **Manual On-line** para obter detalhes.

- Verifique se a posição da alavanca de válvula de tinta está fechada.
- Verifique se as tampas do cartucho estão completamente fechadas.

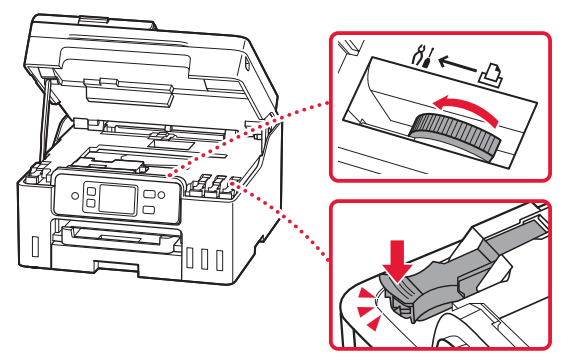

• Se o suporte de cabeça de impressão estiver no centro da impressora, verifique se a tampa está fechada.

#### Embale a impressora em um saco plástico caso ocorra vazamento de tinta.

- Coloque a impressora em uma caixa resistente de modo que a parte inferior fique virada para baixo, usando material de proteção suficiente para garantir o transporte seguro.
- Não incline a impressora. A tinta pode vazar.
- Manuseie com cuidado e garanta que a caixa permaneça na horizontal, e NÃO de cabeça para baixo ou de lado, pois a impressora pode ser danificada e a tinta da impressora pode vazar.
- Quando um agente de transporte estiver manuseando o transporte da impressora, marque a caixa com "ESTE LADO PARA CIMA" para manter a parte inferior da impressora virada para baixo. Marque também com "FRÁGIL" ou "MANUSEAR COM CUIDADO".

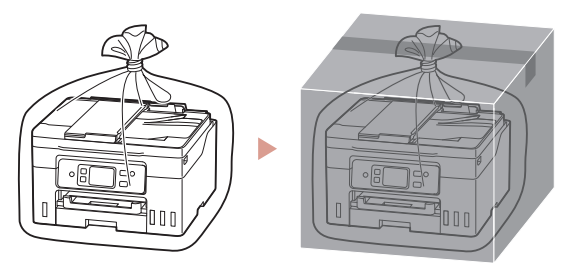

# Configuration de l'imprimante

## **1. Contenu de la boîte**

- Bouteilles d'encre
- Cordon d'alimentation
- Câble téléphonique
- CD-ROM d'installation
- Sécurité et informations importantes
- Démarrage (ce manuel)

## **2. Mise sous tension de l'imprimante**

1 Branchez le cordon d'alimentation.

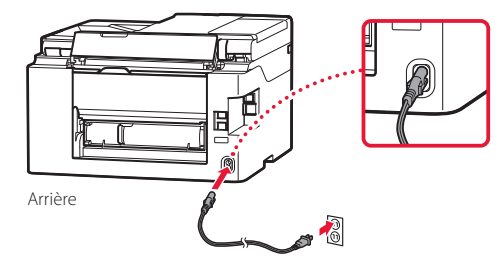

2 Appuyez sur le bouton **MARCHE (ON)**.

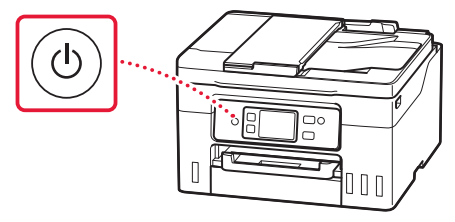

# Configuration de l'imprimante

ordinateur/smartphone

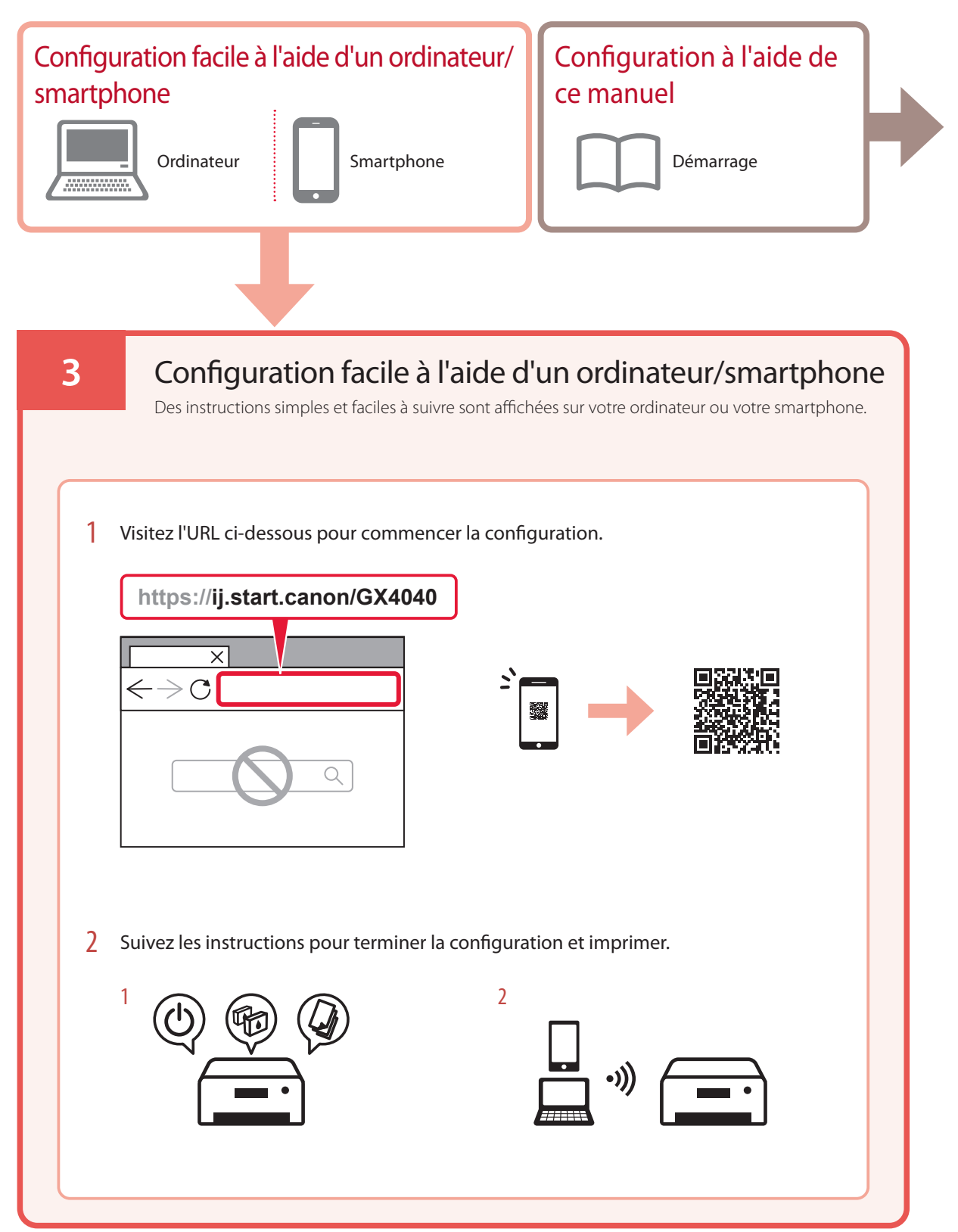

## **4. Définir les paramètres initiaux**

1 Faites défiler et touchez pour sélectionner votre langue, puis touchez **Oui**.

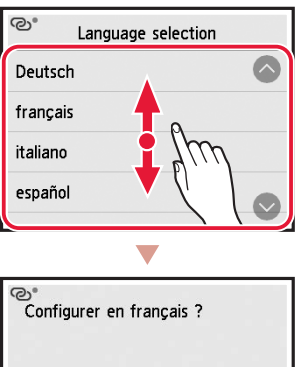

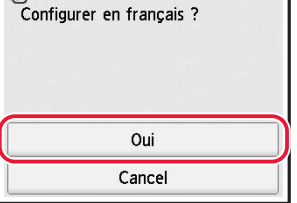

2 Si l'écran suivant s'affiche, touchez le pays ou la région de votre choix.

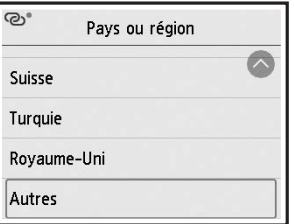

3 Définissez la date, puis touchez **OK**.

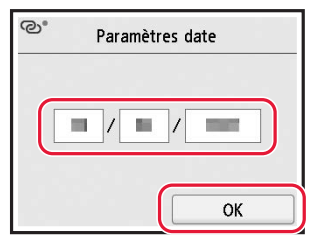

4 Définissez l'heure, puis touchez **OK**.

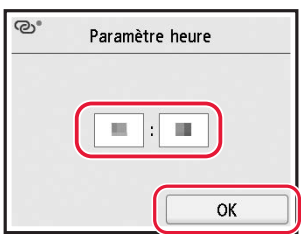

#### 5 Touchez **Activé**.

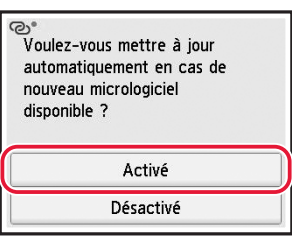

## **5. Versement de l'encre**

#### *IMPortant*

Ce produit nécessite que l'encre soit maniée avec précaution. L'encre peut éclabousser lorsque les cartouches d'encre sont pleines. Si de l'encre se dépose sur vos vêtements ou vos affaires, elle risque de ne pas partir.

1 Ouvrez l'unité de numérisation / capot.

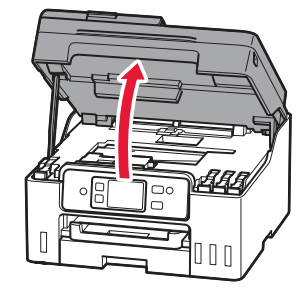

# Configuration de l'imprimante

2 Ouvrez le capuchon de cartouche sur la gauche de l'imprimante.

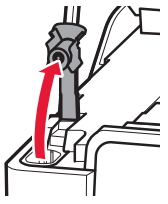

3 Tenez la bouteille d'encre bien droite et exercez doucement une torsion sur le capuchon de la bouteille pour le retirer.

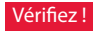

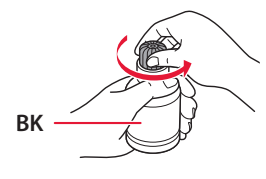

4 Alignez la buse de la bouteille d'encre avec l'arrivée.

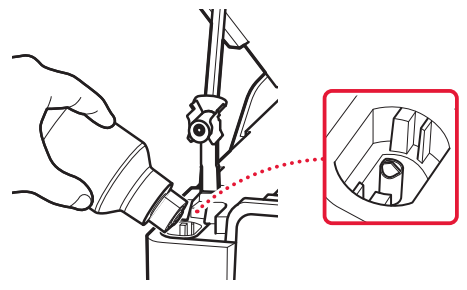

- 5 Renversez lentement la bouteille d'encre et appuyez pour faire couler l'encre.
	- Si l'encre ne coule pas, retirez délicatement la bouteille d'encre et faites une nouvelle tentative.

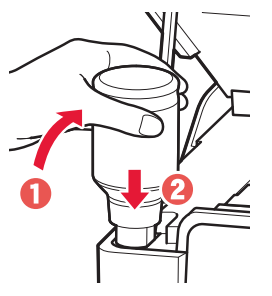

- 6 Retirez doucement la bouteille d'encre de l'arrivée.
	- Veillez à ne pas renverser d'encre.

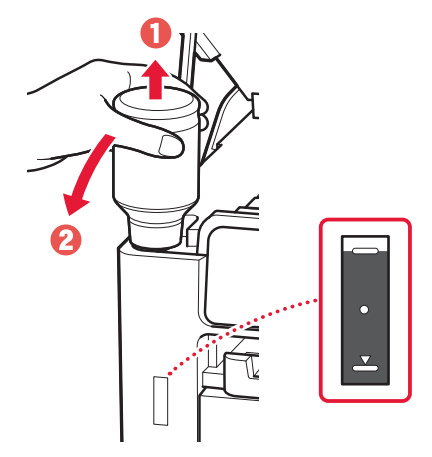

7 Replacez le capuchon de cartouche **correctement**.

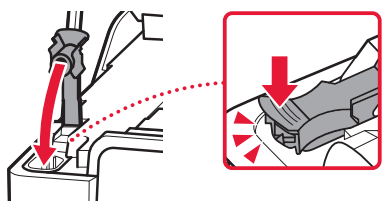

8 Répétez les étapes 2 à 7 pour verser toute l'encre dans les cartouches d'encre correspondantes à droite.

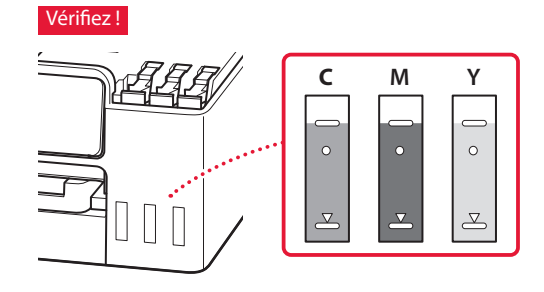

#### 9 Fermez l'unité de numérisation / capot.

• Si vous soulevez légèrement l'unité de numérisation / capot et que vous la/le relâchez, la fermeture se fera d'elle-même.

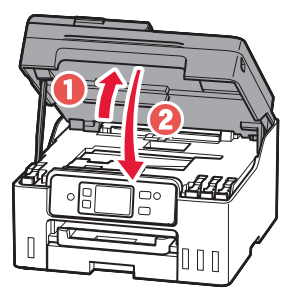

## **6. Chargement du papier**

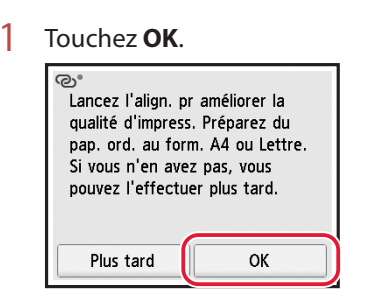

2 Retirez la cassette de l'imprimante.

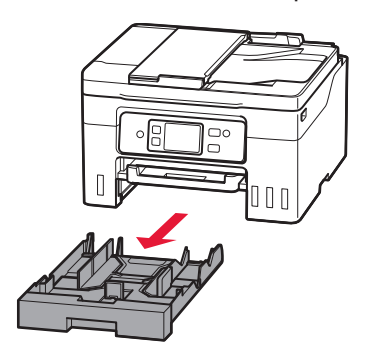

- 3 Faites glisser séparément les guides papier.
	- Faites glisser le guide papier de droite vers le bord droit. Alignez le guide papier avant sur la marque Lettre ou A4.

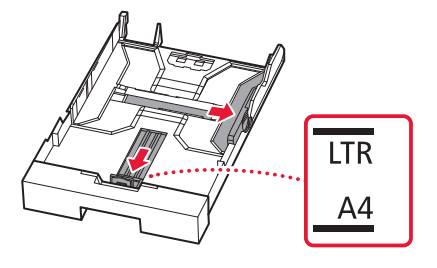

- 4 Chargez du papier ordinaire au format Lettre ou A4.
	- Placez le papier contre le guide papier avant et alignez le guide papier droit sur la largeur du papier.

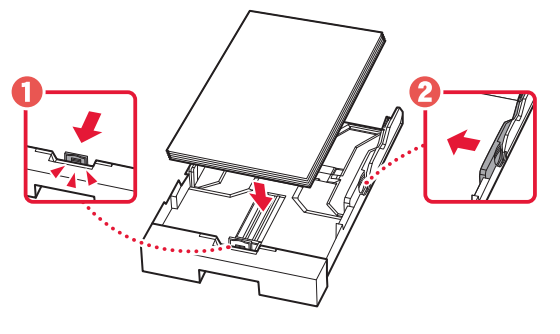

5 Remettez la cassette en place.

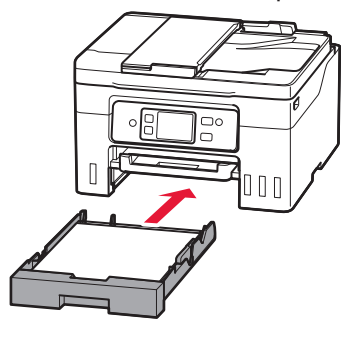

# Configuration de l'imprimante

6 Retirez le bac de sortie papier.

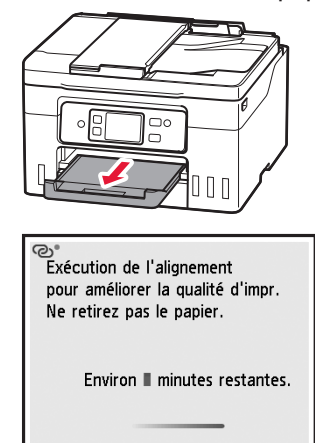

#### 7 Touchez **Suivant**.

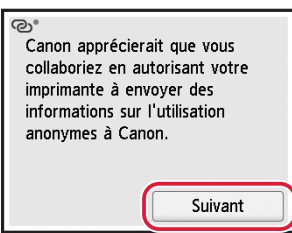

• Suivez les instructions à l'écran pour poursuivre la configuration. Cela inclut les sélections concernant l'envoi d'informations.

Reportez-vous à la section « Envoi d'informations à Canon » dans **Sécurité et informations importantes**.

8 Suivez les instructions à l'écran.

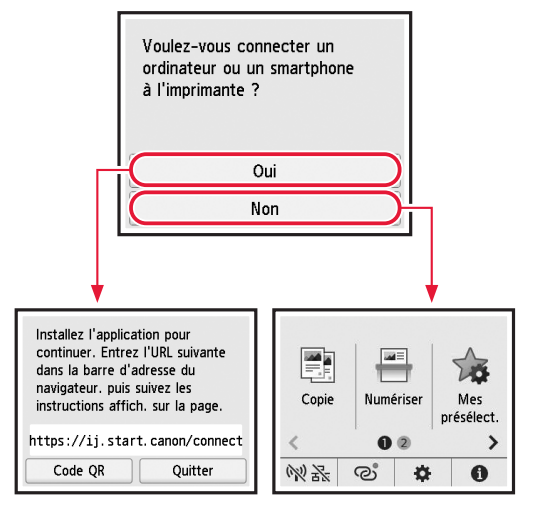

Sélectionnez la méthode de connexion correspondant le mieux à la manière dont vous utiliserez l'imprimante.

- Pour utiliser l'imprimante sans connexion à aucun autre périphérique
	- **La configuration est terminée.**

 Pour configurer un télécopieur, voir **« Utilisation de la fonction de télécopie » à la page 7**.

- Pour utiliser l'imprimante en la connectant à un ordinateur ou à un smartphone
	- Passez à la page suivante.

## **7. Connexion à un ordinateur ou à un smartphone**

Si vous utilisez plusieurs smartphones/ordinateurs, effectuez ces étapes sur chaque périphérique.

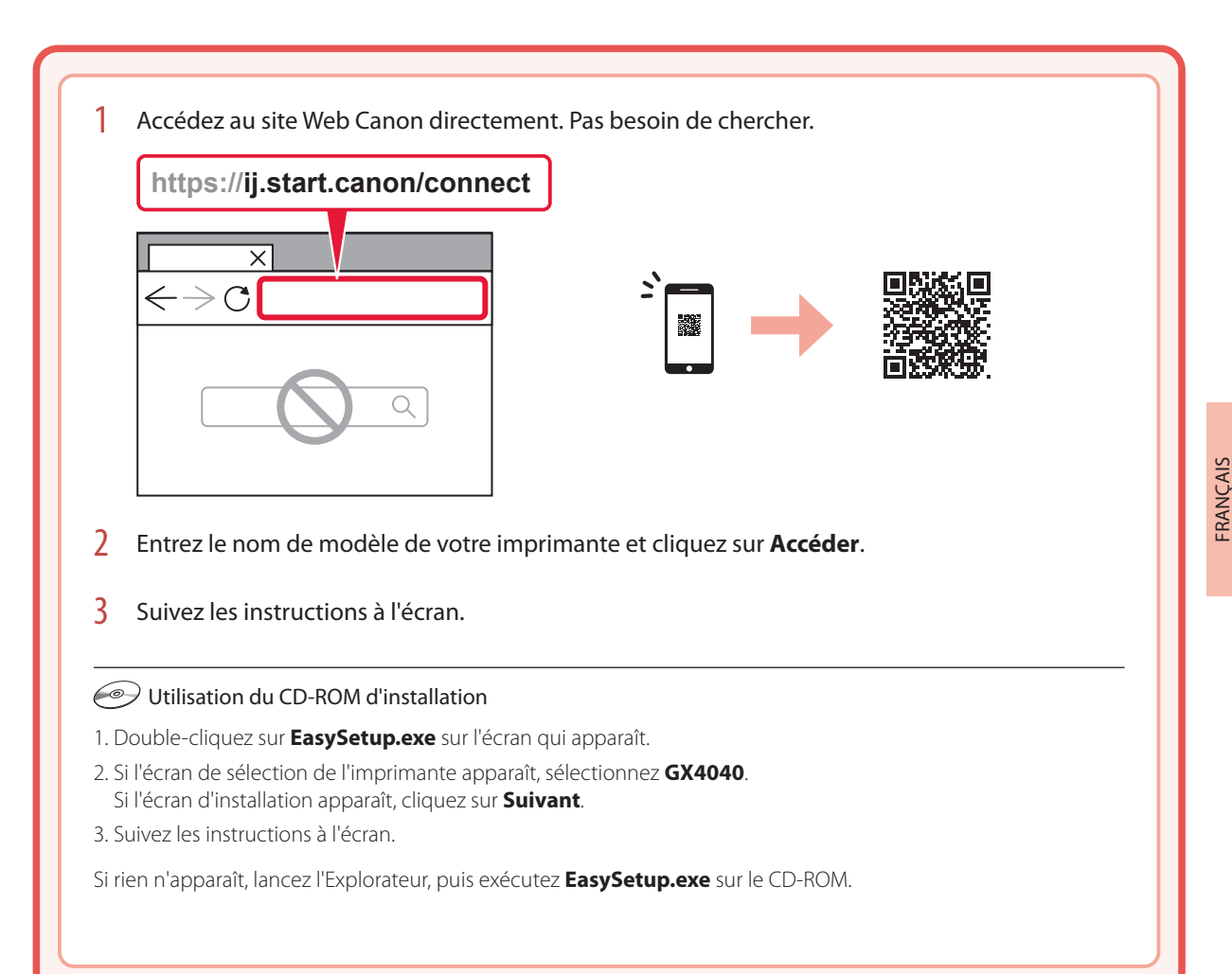

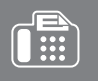

# Utilisation de la fonction de télécopie

La fonction de télécopie de votre imprimante requiert une configuration. Voir **Guide d'installation du télécopieur**.

#### 1 Accédez au site Web Canon.

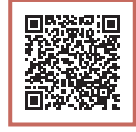

https://ij.start.canon/fax

# Chargement du papier

1 Ouvrez le couvercle du réceptacle arrière et déployez le support papier.

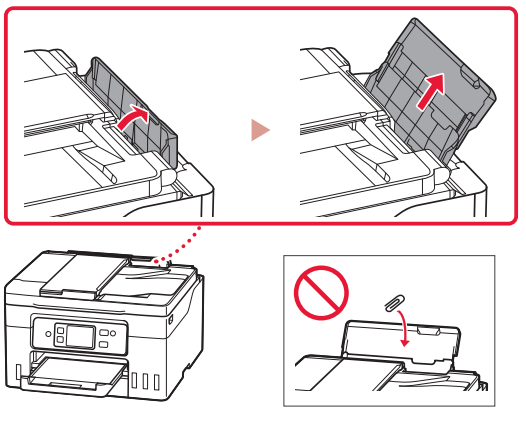

- 2 Faites glisser le côté droit du guide papier vers la droite.
- $3$  Chargez plusieurs feuilles de papier face à imprimer vers le haut et faites glisser le guide papier latéral contre le bord de la pile de papier.

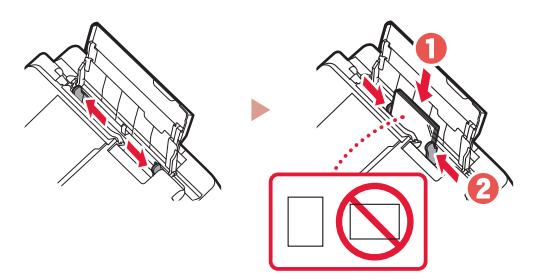

# Déplacement de l'imprimante

Si vous devez déplacer l'imprimante, tenez compte des points suivants. Reportez-vous au **Manuel en ligne** pour plus de détails.

- Vérifiez que le levier de valve d'encre est en position fermée.
- Vérifiez si les capuchons de cartouche sont complètement fermés.

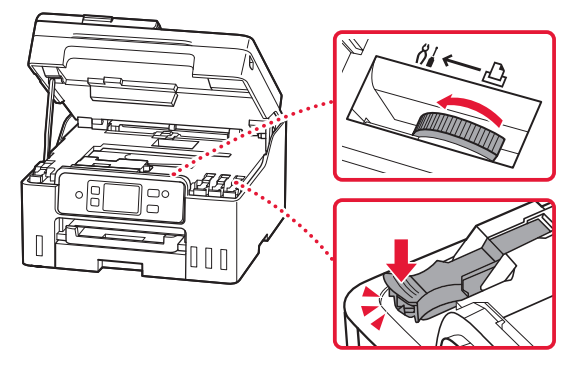

• Si le support de tête d'impression se trouve au centre de l'imprimante, vérifiez que le capot est fermé.

#### Emballez l'imprimante dans un sac en plastique au cas où l'encre fuirait.

- Emballez l'imprimante dans un carton solide, en orientant la partie inférieure vers le bas et en utilisant suffisamment de matériau protecteur pour garantir un transport en toute sécurité.
- N'inclinez pas l'imprimante. L'encre risque de couler.
- Manipulez le carton avec précautions et assurez-vous que celui-ci reste à plat et n'est pas tourné à l'envers ou sur un côté, car l'imprimante pourrait être endommagée et l'encre couler à l'intérieur.
- Lorsque vous confiez l'imprimante à un transporteur, apposez la mention « CE CÔTÉ VERS LE HAUT » sur le carton de façon à ce que la partie inférieure de l'imprimante soit orientée vers le bas. Apposez également la mention « FRAGILE » ou « MANIPULER AVEC PRÉCAUTION ».

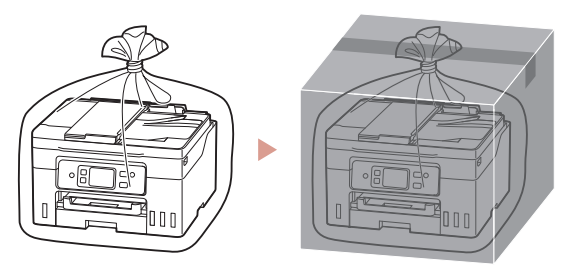

# Настройка принтера

## **1. Содержимое коробки**

- Флаконы с чернилами
- Кабель питания
- Телефонный кабель
- Установочный компакт-диск
- Информация о безопасности и важные сведения
- Руководство по началу работы (это руководство)

### **2. Включение принтера**

1 Подключите кабель питания.

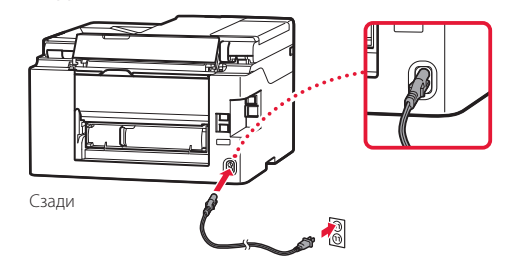

2 Нажмите кнопку **ВКЛ (ON)**.

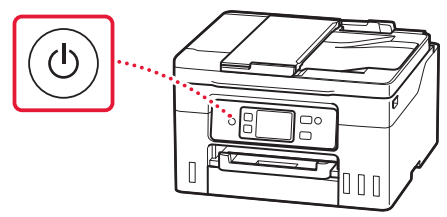

# Настройка принтера

компьютера/смартфона

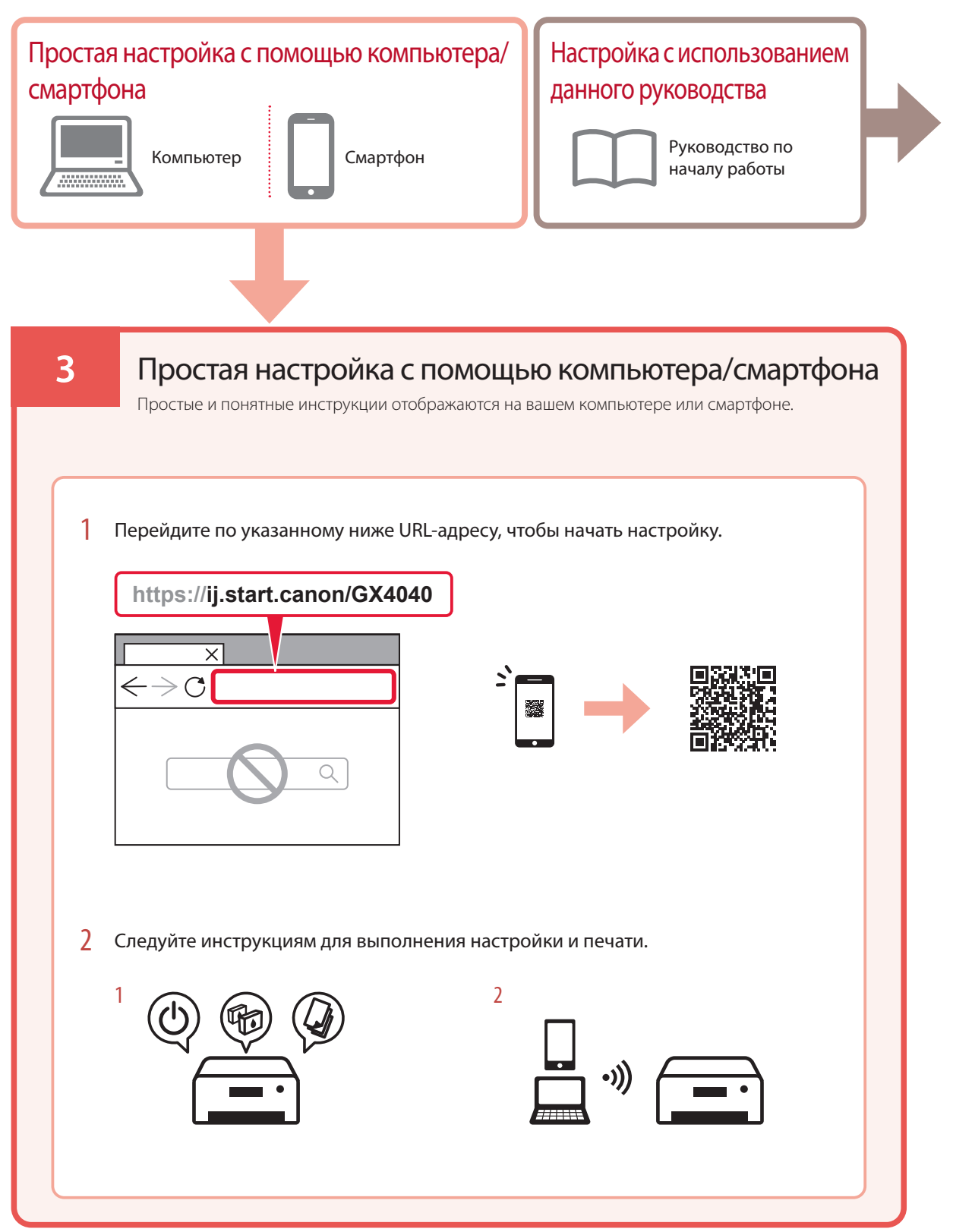

### **4. Настройка исходных параметров**

1 Прокрутите список и коснитесь нужного языка, чтобы выбрать его, а затем коснитесь кнопки **Да (Yes)**.

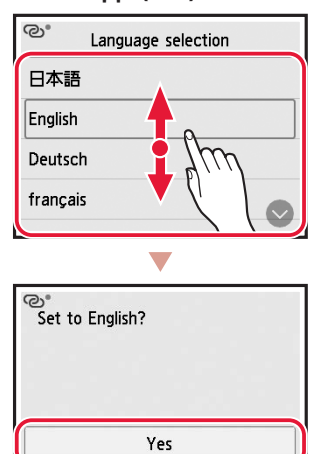

Cancel

2 При появлении указанного ниже экрана коснитесь названия своей страны или региона.

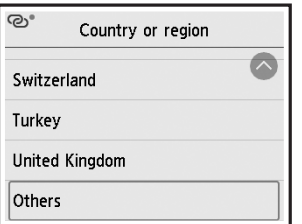

3 Установите дату, а затем коснитесь кнопки **OK**.

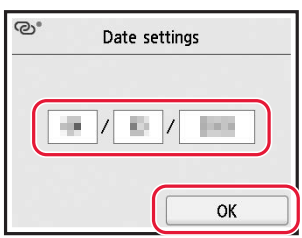

4 Установите время, а затем коснитесь кнопки **OK**.

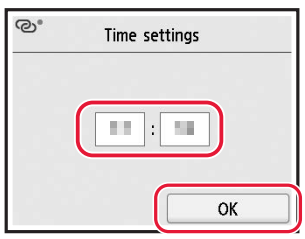

5 Коснитесь кнопки **ВКЛ. (ON)**.

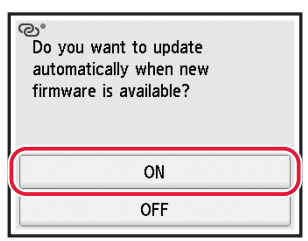

#### **5. Заливка чернил**

#### **Внимание!**

Этот продукт требует осторожного обращения с чернилами. При заполнении чернильных контейнеров чернила могут разбрызгаться. Если чернила попадут на одежду или другие вещи, они могут не отстираться.

#### 1 Откройте модуль сканирования / крышку.

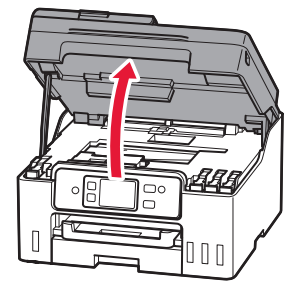

# Настройка принтера

2 Откройте колпачок контейнера в левой части принтера.

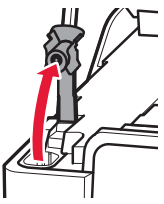

3 Держите флакон с чернилами вертикально и осторожно отверните колпачок флакона, чтобы снять его.

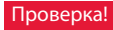

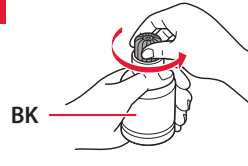

4 Совместите наконечник флакона с чернилами с впускным отверстием.

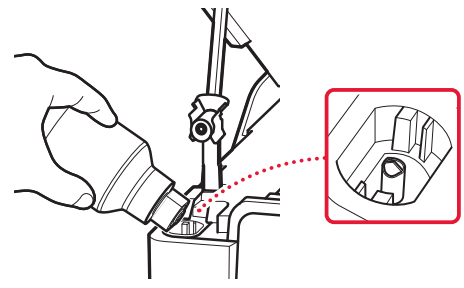

- 5 Медленно переверните флакон с чернилами вверх дном и прижмите его вниз, чтобы вылить чернила.
	- Если чернила не выливаются, аккуратно достаньте флакон с чернилами и попробуйте выполнить эту операцию еще раз.

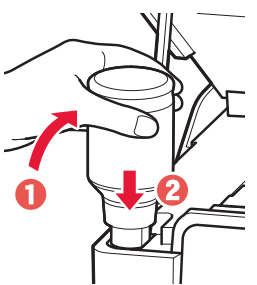

6 Осторожно извлеките флакон с чернилами из впускного отверстия.

. . . . . . . . . . . . . . . .

• Будьте осторожны, чтобы не пролить чернила.

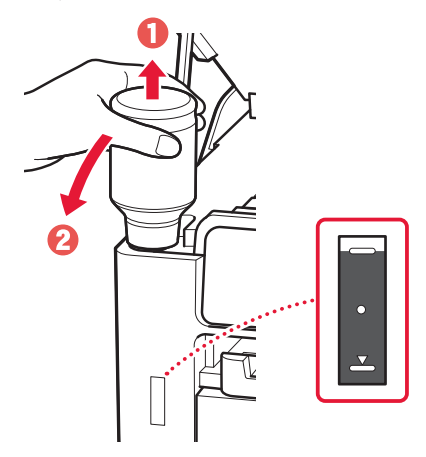

7 **Осторожно** установите на место колпачок контейнера.

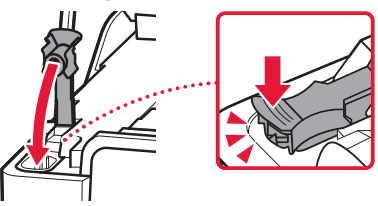

8 Повторяйте действия с 2 по 7, чтобы налить чернила в соответствующие чернильные контейнеры справа.

Проверка! **C M Y** $\equiv$  $\circ$  $\circ$  $\overline{\mathbf{z}}$ 

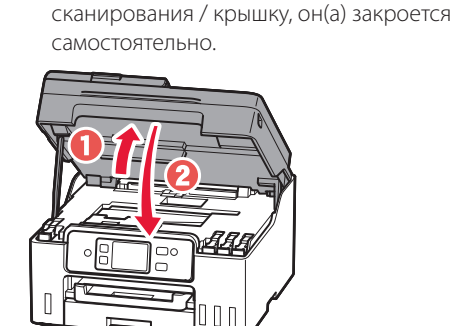

9 Закройте модуль сканирования / крышку. • Если слегка приподнять и отпустить модуль

### **6. Загрузка бумаги**

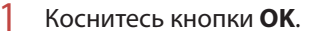

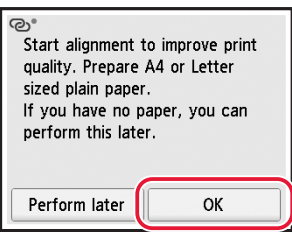

2 Извлеките кассету из принтера.

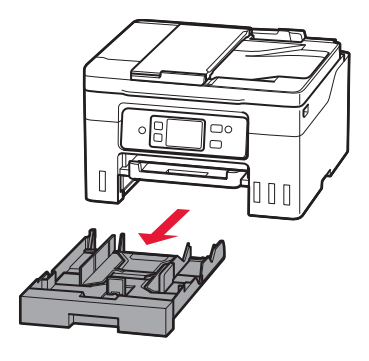

#### 3 Раздвиньте направляющие бумаги.

• Сдвиньте правую направляющую бумаги к правому краю. Совместите переднюю направляющую бумаги с меткой Letter или A4.

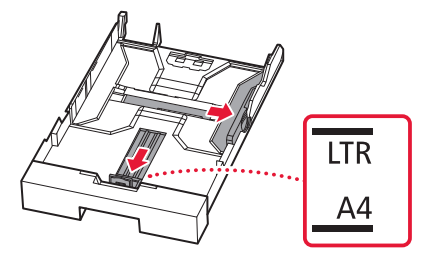

- 4 Загрузите обычную бумагу формата Letter или A4.
	- Разместите бумагу вплотную к передней направляющей бумаги и передвиньте правую направляющую бумаги в соответствии с шириной бумаги.

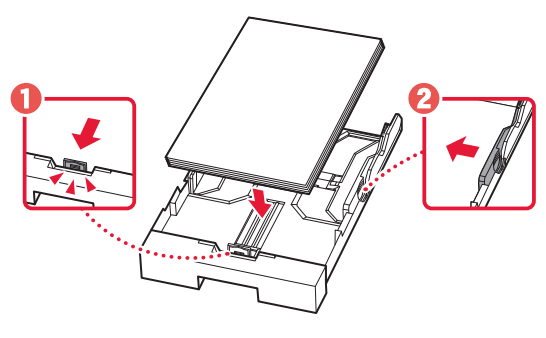

5 Установите кассету на место.

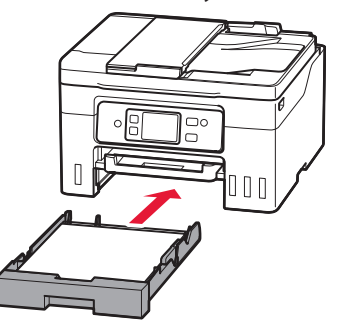

# Настройка принтера

6 Выдвиньте лоток приема бумаги.

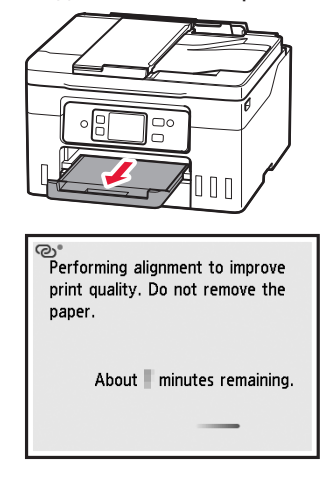

#### 7 Коснитесь кнопки **Далее (Next)**.

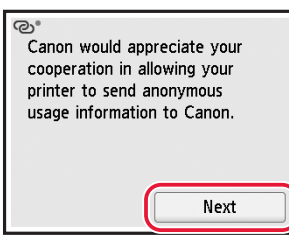

• Для продолжения настройки следуйте инструкциям на экране. Вам необходимо будет выбрать параметры отправки информации. См. пункт «Отправка информации компании Canon» в разделе **Информация о безопасности и важные сведения**.

#### 8 Следуйте инструкциям на экране.

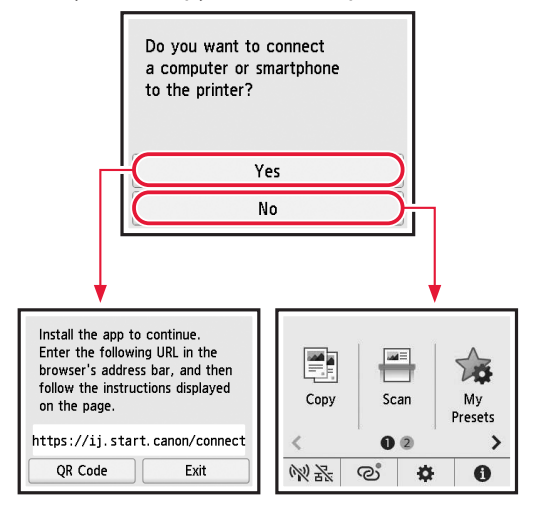

Выберите метод подключения, который лучше всего соответствует задачам использования принтера.

- Порядок использования принтера без подключения к другим устройствам
	- Теперь настройка завершена.

 Сведения о настройке факса см. в разделе **«Использование функции факсимильной связи» на стр. 7**.

- Порядок использования принтера, подключенного к компьютеру или смартфону
	- Перейдите к следующей странице.

### **7. Подключение к компьютеру или смартфону**

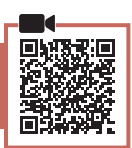

Если вы используете несколько компьютеров или смартфонов, выполните эти действия на каждом устройстве.

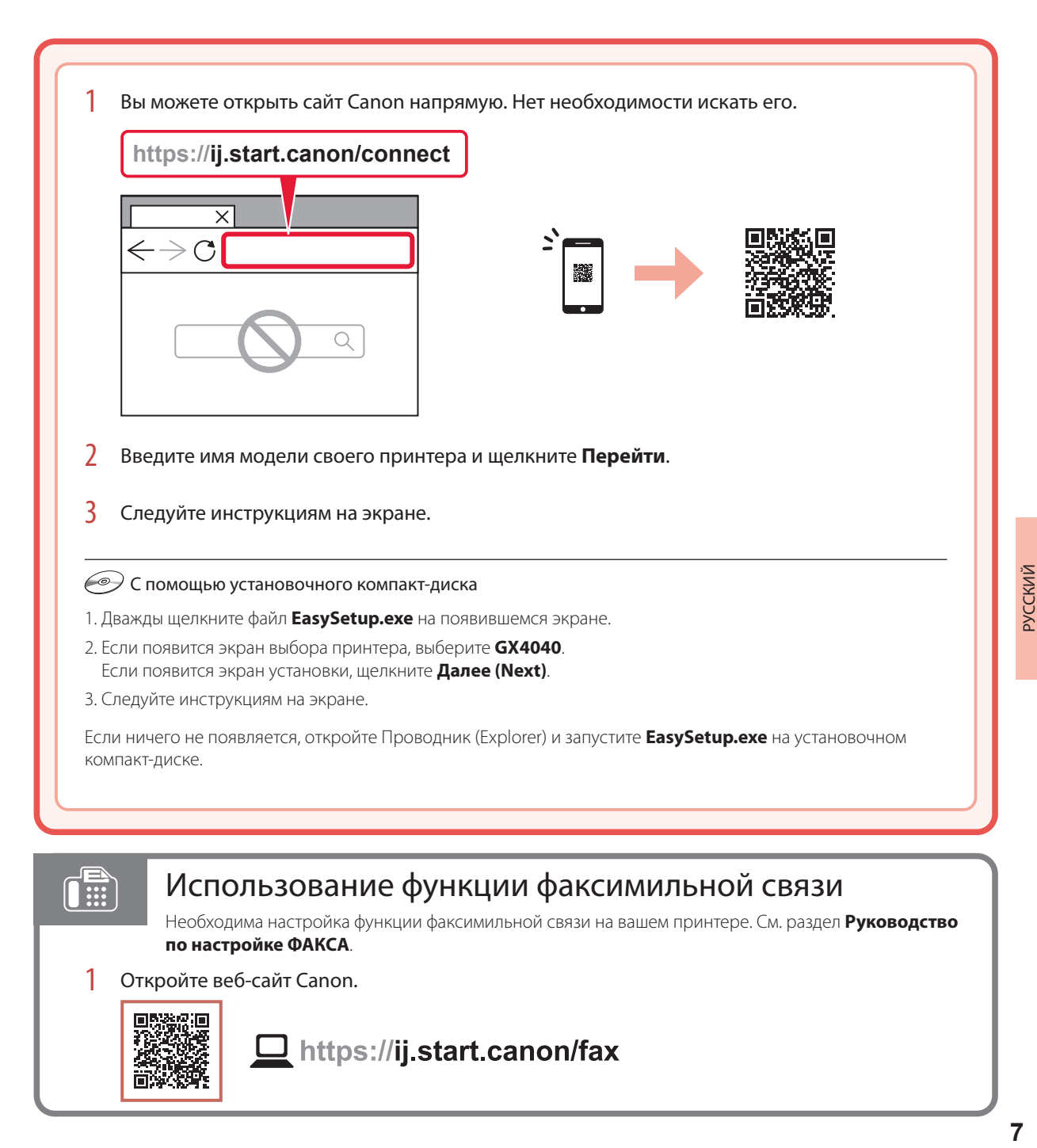

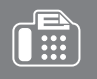

## Использование функции факсимильной связи

Необходима настройка функции факсимильной связи на вашем принтере. См. раздел **Руководство по настройке ФАКСА**.

1 Откройте веб-сайт Canon.

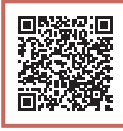

https://ij.start.canon/fax

# Загрузка бумаги

Откройте крышку заднего лотка и выдвиньте упор для бумаги.

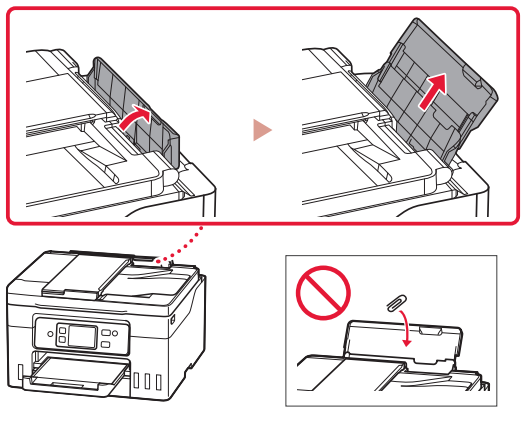

- 2 Сдвиньте правую направляющую бумаги к правому краю.
- 3 Загрузите несколько листов бумаги стороной для печати вверх и сдвиньте боковую направляющую бумаги к краю стопки бумаги.

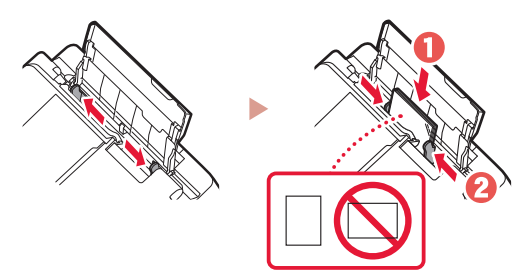

# Перемещение принтера

При перемещении принтера проверьте следующее. Для получения подробных сведений см. **Онлайн-руководство**.

- Убедитесь, что рычажок чернильного клапана находится в закрытом положении.
- Убедитесь, что колпачки контейнера полностью закрыты.

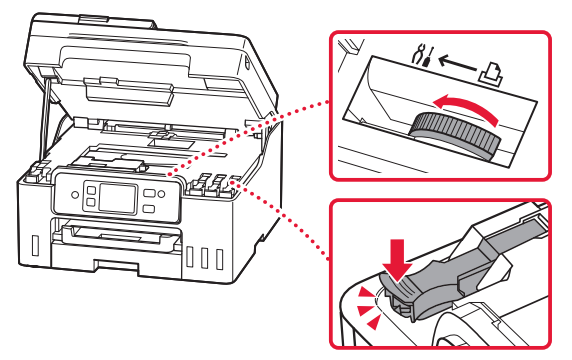

• Если держатель печатающей головки находится в центре принтера, убедитесь, что крышка закрыта.

#### В случае утечки чернил поместите принтер в пластиковый пакет.

- Упакуйте принтер в твердую коробку, поместив его нижнюю часть на дно коробки и используя достаточное количество защитного материала для безопасной транспортировки.
- Не наклоняйте принтер. Чернила могут вытечь.
- Обращайтесь с коробкой осторожно и следите за тем, чтобы коробка лежала ровно и НЕ была перевернута вверх дном или на бок, поскольку в этом случае возможно повреждение принтера или утечка чернил.
- Позаботьтесь о том, чтобы во время транспортировки принтера транспортной компанией на грузовую тару с принтером была нанесена маркировка «ЭТОЙ СТОРОНОЙ ВВЕРХ» для обеспечения транспортировки принтера нижней частью вниз. Кроме того, нанесите маркировку «ХРУПКОЕ» или «ОБРАЩАТЬСЯ С ОСТОРОЖНОСТЬЮ!».

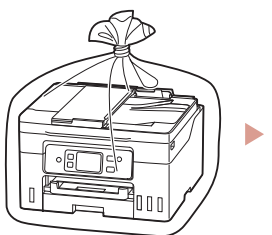

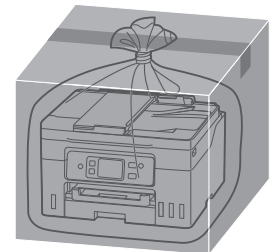

# Настроювання принтера

### **1. Вміст коробки**

- Флакони з чорнилом
- Шнур живлення
- Телефонний кабель
- Компакт-диск із програмою встановлення
- Інформація щодо безпеки й важливі відомості
- Посібник для початку роботи (цей посібник)

### **2. Увімкнення принтера**

1 Приєднайте шнур живлення.

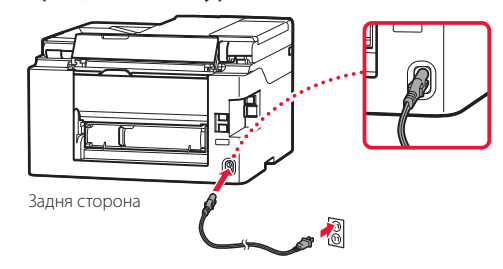

2 Натисніть кнопку **УВІМК. (ON)**.

ŧ

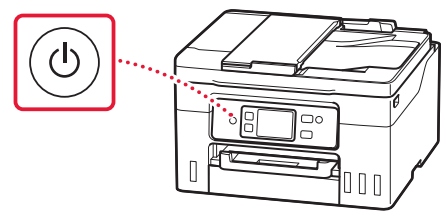

# Настроювання принтера

комп'ютера або смартфона

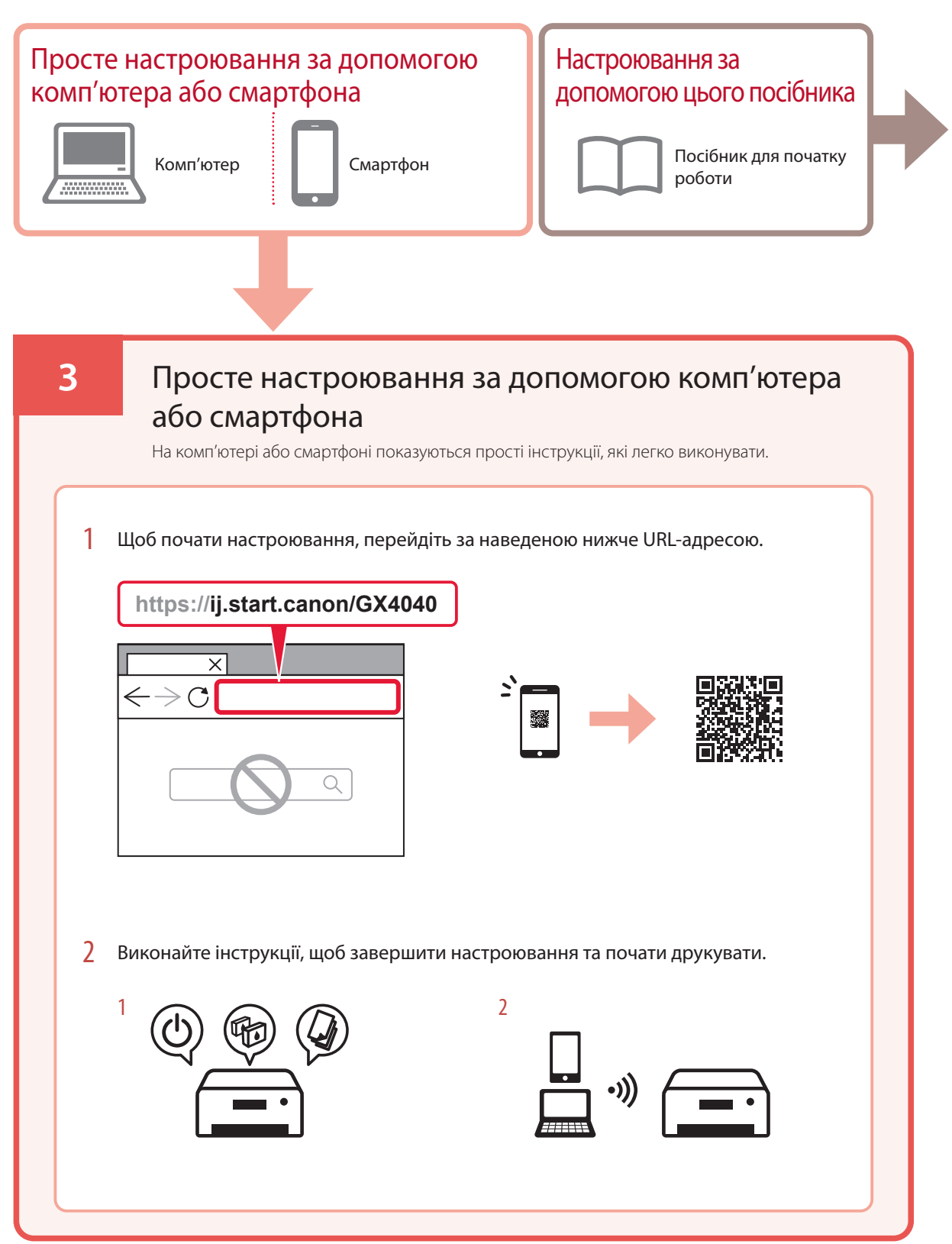

#### **4. Початкове настроювання параметрів**

1 Прокрутіть список і торкніться потрібної мови, щоб вибрати її, а потім торкніться кнопки **Так (Yes)**.

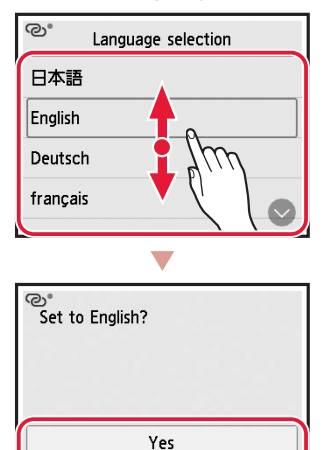

2 Якщо з'явиться наведений нижче екран, торкніться своєї країни або регіону.

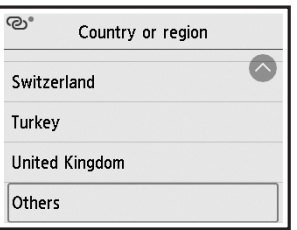

Cancel

3 Установіть дату й торкніться кнопки **OK**.

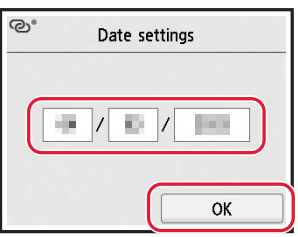

4 Установіть час і торкніться кнопки **OK**.

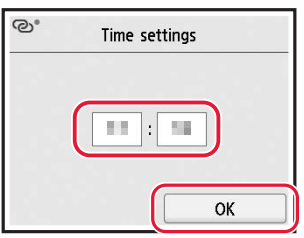

5 Торкніться кнопки **УВІМК. (ON)**.

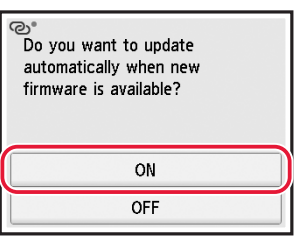

### **5. Наливання чорнила**

#### **Важливо**

Під час використання цього виробу потрібно обережно поводитися з чорнилом. Воно може розлитися з наповнених чорнильниць. Якщо чорнило потрапить на одяг або речі, плями буде важко вивести.

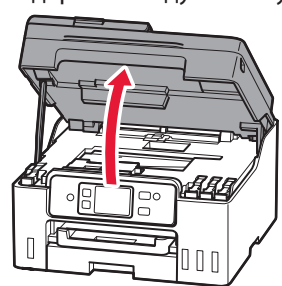

1 Відкрийте модуль сканування / кришку.

# Настроювання принтера

2 Відкрийте ковпачок чорнильниці ліворуч на принтері.

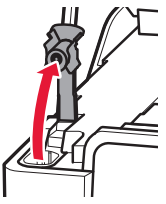

3 Тримаючи флакон із чорнилом у вертикальному положенні, обережно поверніть і зніміть ковпачок флакона.

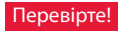

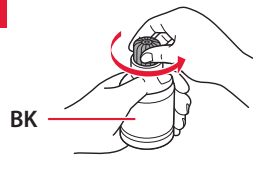

4 Сумістіть наконечник флакона з чорнилом із вхідним отвором.

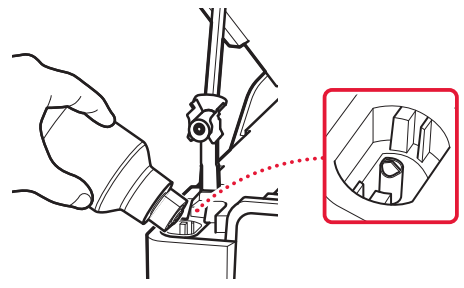

- 5 Повільно переверніть флакон із чорнилом догори дном і притисніть його, щоб налити чорнило.
	- Якщо чорнило не наливається, обережно приберіть флакон із чорнилом і повторіть спробу.

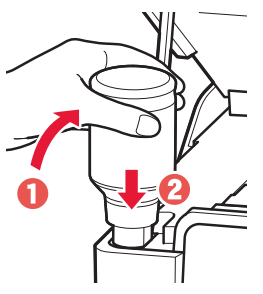

- 6 Обережно приберіть флакон із чорнилом від вхідного отвору.
	- Будьте обережні, щоб не розлити чорнило.

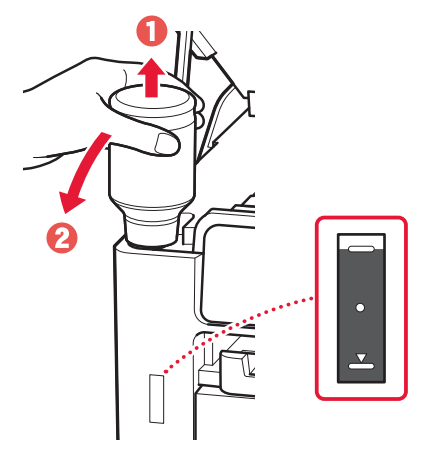

7 **Надійно** встановіть ковпачок чорнильниці на місце.

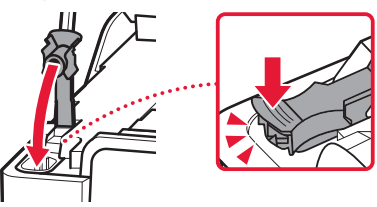

8 Повторіть кроки 2–7, щоб налити всі чорнила у відповідні чорнильниці, розташовані праворуч.

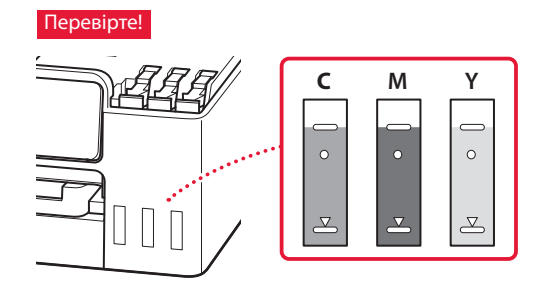

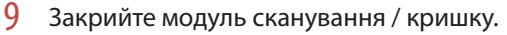

• Якщо трохи підняти й відпустити модуль сканування / кришку, вони закриються самі.

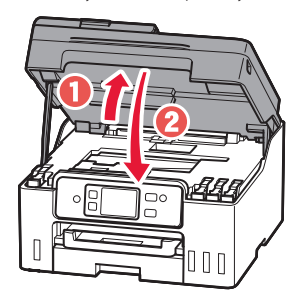

### **6. Завантаження паперу**

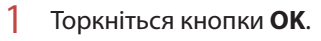

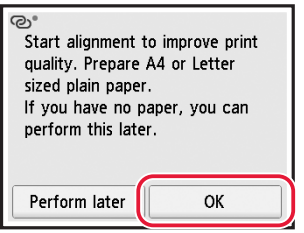

2 Вийміть касету з принтера.

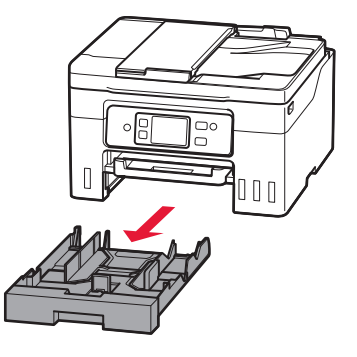

#### 3 Розсуньте напрямники для паперу.

• Посуньте правий напрямник для паперу до правого краю. Вирівняйте передній напрямник для паперу за позначкою Letter або A4.

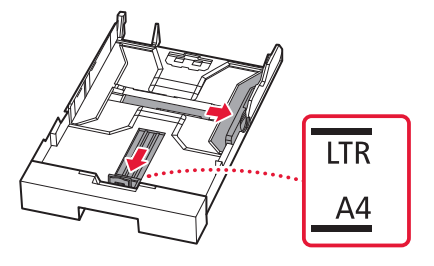

- 4 Завантажте звичайний папір формату Letter або A4.
	- Розмістіть папір впритул до переднього напрямника для паперу й вирівняйте правий напрямник для паперу за шириною паперу.

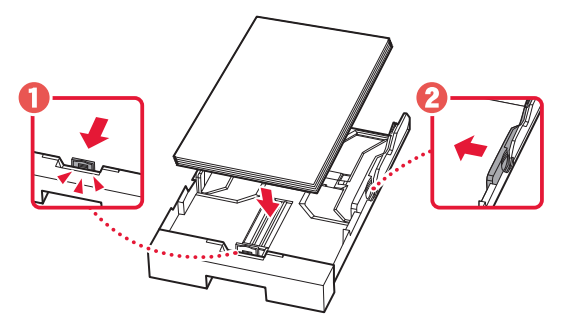

5 Вставте касету на місце.

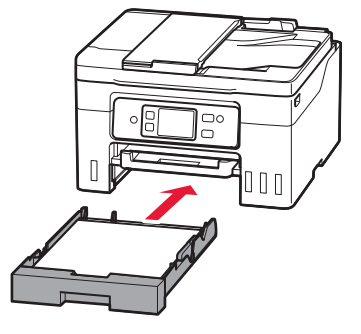

# Настроювання принтера

6 Витягніть лоток виведення паперу.

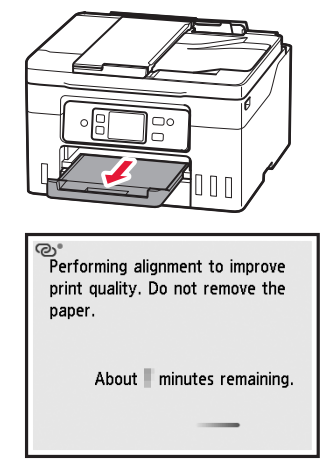

#### 7 Торкніться кнопки **Далі (Next)**.

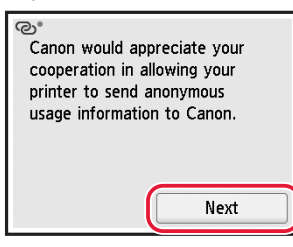

• Для подальшого настроювання виконуйте інструкції, які з'являтимуться на екрані. Під час цього знадобиться прийняти рішення щодо надсилання інформації.

Див. розділ «Надсилання відомостей компанії Canon» у посібнику **Інформація щодо безпеки й важливі відомості**.

8 Дотримуйтеся інструкцій, які з'являтимуться на екрані.

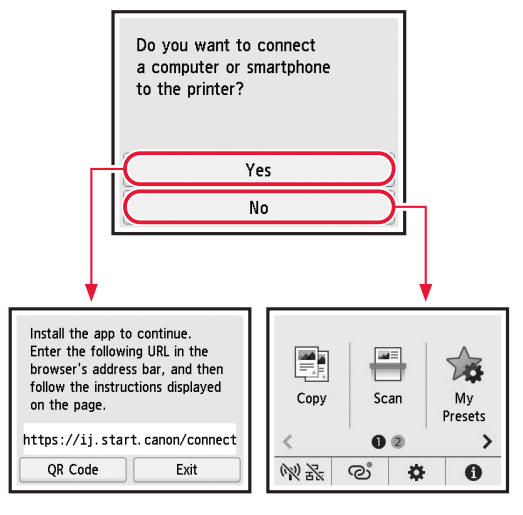

Виберіть найоптимальніший спосіб підключення залежно від того, як використовуватиметься принтер.

- Використання принтера без підключення до інших пристроїв
	- Настроювання завершено.

 Щоб настроїти факс, див. розділ **«Використання функції факсу» на стор. 7**.

- Щоб використовувати принтер із підключеним комп'ютером або смартфоном
	- Перейдіть до наступної сторінки.

### **7. Підключення до комп'ютера або смартфона**

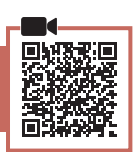

Якщо використовується кілька комп'ютерів або смартфонів, виконайте ці кроки на кожному пристрої.

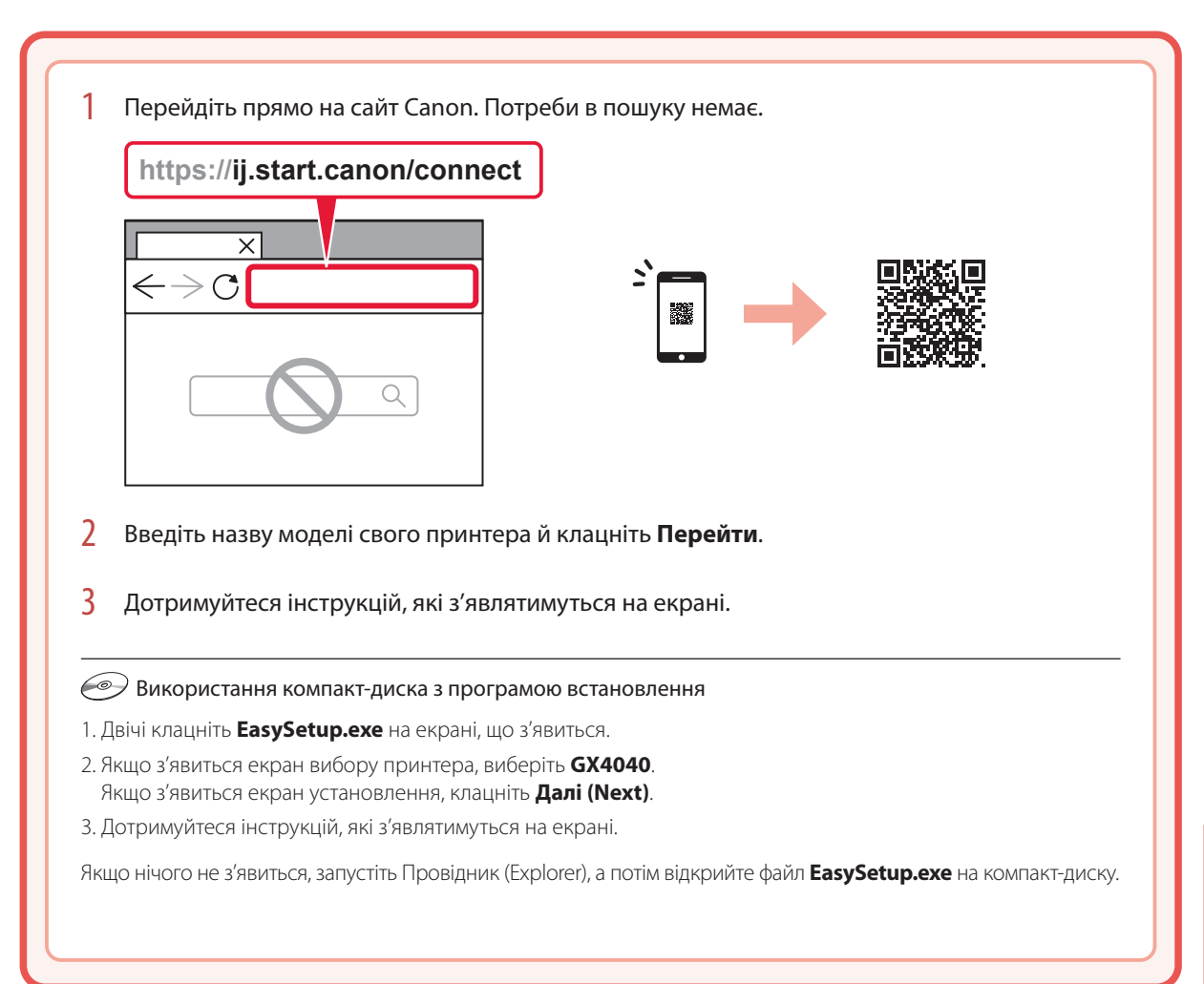

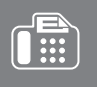

# Використання функції факсу

Функцію факсу на вашому принтері необхідно настроїти. Див. **Посібник із встановлення ФАКСУ**.

### 1 Відкрийте веб-сайт Canon.

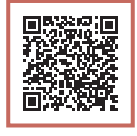

https://ij.start.canon/fax

# Завантаження паперу

1 Відкрийте кришку заднього лотка та витягніть підпору для паперу.

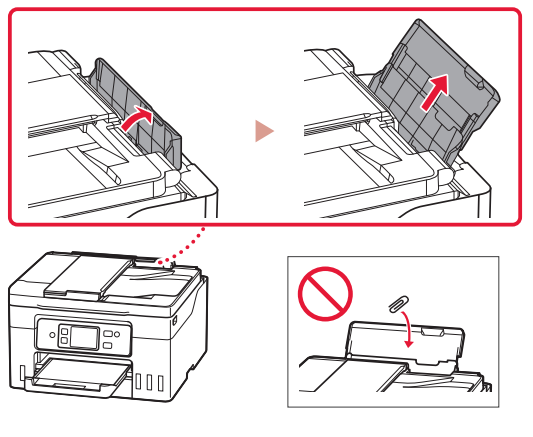

- 2 Посуньте правий напрямник для паперу до правого краю.
- 3 Завантажте кілька аркушів паперу стороною для друку догори й перемістіть бічний напрямник для паперу до краю стопки паперу.

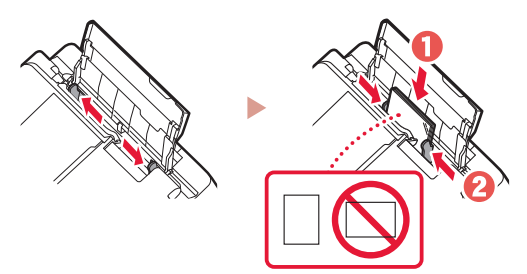

# Транспортування принтера

Під час переміщення принтера дотримуйтеся наведених нижче інструкцій. Щоб отримати докладніші відомості, див. документ **Онлайновий посібник**.

- Переконайтесь, що важілець чорнильного клапана перебуває в закритому положенні.
- Перевірте, чи ковпачки чорнильниць повністю закрито.

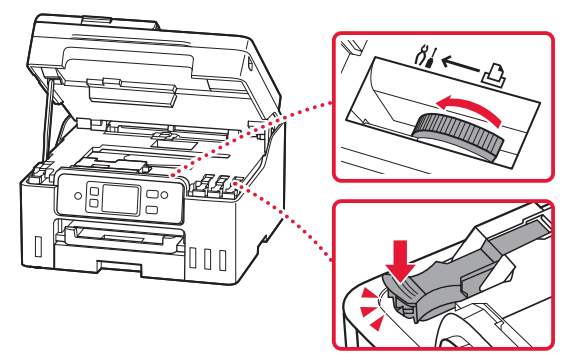

• Якщо тримач друкуючої головки перебуває в центрі принтера, переконайтеся, що кришку закрито.

#### Помістіть принтер у поліетиленовий пакет, оскільки чорнило може витікати.

- Помістіть принтер у тверду коробку нижньою частиною принтера донизу й використайте достатню кількість захисного матеріалу, щоб гарантувати безпечне транспортування.
- Не нахиляйте принтер. Чорнило може витекти.
- Поводьтеся з коробкою обережно та переконайтеся, що вона зберігає форму й НЕ перевернута догори дном або на бік, оскільки принтер може бути пошкоджено, а чорнило в ньому може витекти.
- Напишіть на коробці з принтером «ЦИМ БОКОМ ДОГОРИ», щоб під час транспортування експедитор завжди тримав принтер нижньою стороною донизу. Також напишіть «КРИХКЕ» або «ПОВОДИТИСЬ ОБЕРЕЖНО».

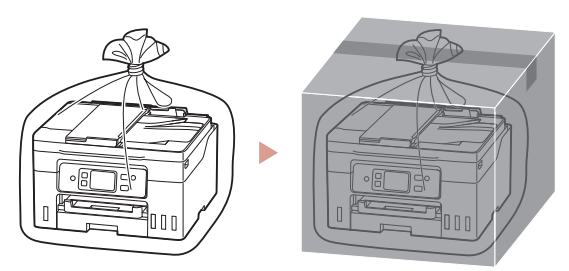

# تحميل الورق

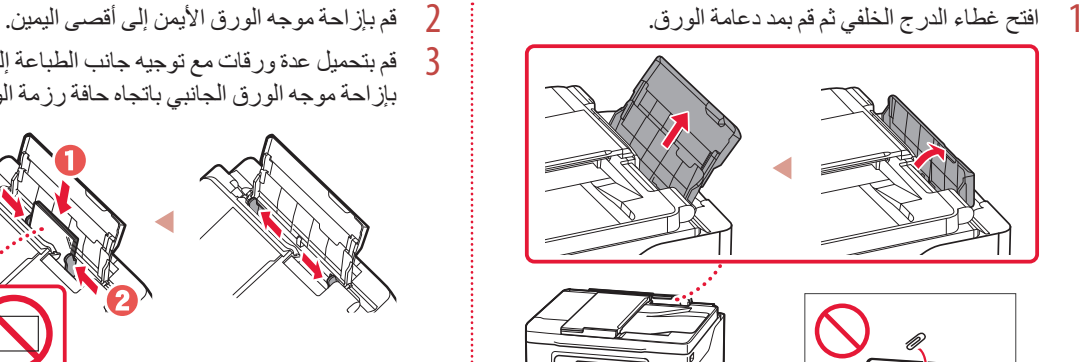

- 
- قم بتحميل عدة ورقات مع توجيه جانب الطباعة إلى الأعلى، ثم قم<br>بإزاحة موجه الورق الجانبي باتجاه حافة رزمة الورق.

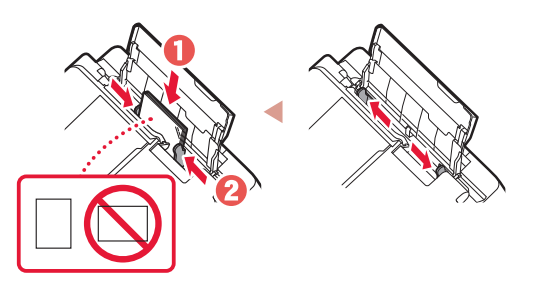

# نقل الطابعة الخاصة بك

عند نقل الطابعة، تحقق مما يلي. راجع **الدليل على اإلنترنت** لمعرفة التفاصيل.

- تأكد من أن موضع ذراع صمام الحبر مغلق. •
- تحقق مما إذا كانت أغطية الخزانات مغلقة ً تماما. •

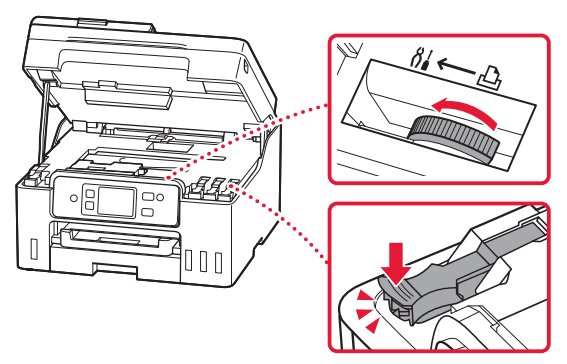

إذا كان حامل رأس الطباعة في منتصف الطابعة، فتأكد من إغالق الغطاء. •

قم بوضع الطابعة في حقيبة بالستيكية في حالة تسرب الحبر.

- .<br>، قم بوضع الطابعة في صندوق قوي بحيث يكون الجزء السفلي منها موجهًا<br>للأسفل، واستخدم مادة واقية كافية لضمان نقلها بأمان<sub>.</sub>
	- ال تقم بإمالة الطابعة. فقد يتسرب الحبر. •
- ، يرجى نقله بعناية وضمان بقاء الصندوق مستويًا وعدم قلبه رأسًا على عقب<br>يأسط مستوير بعد قدمتك العلمية بن عبد الصندوق العلمية العلمية أو على جانبه، حيث قد تتلف الطابعة ويتسرب الحبر الموجود في الطابعة.
- عندما يقوم وكيل الشحن بنقل الطابعة، ضع على الصندوق عالمة "هذا الجانب لأعلى" لإبقاء الجانب السفلي من الطابعة متجهًا لأسفل ضع أيضًا عالمة "منتج قابل للكسر" أو "يرجى التعامل مع هذا المنتج بحرص".

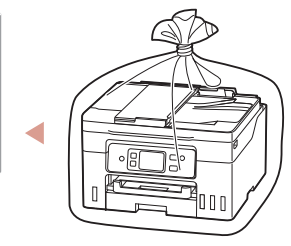

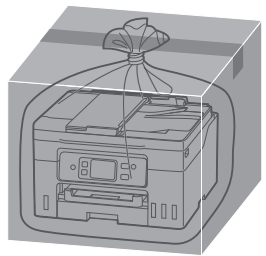

## **.7 توصيل جهاز الكمبيوتر أو الهاتف الذكي**

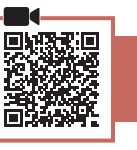

إذا كنت تستخدم أجهزة كمبيوتر/هواتف ذكية متعددة، فقم بإجراء هذه الخطوات على كل جهاز.

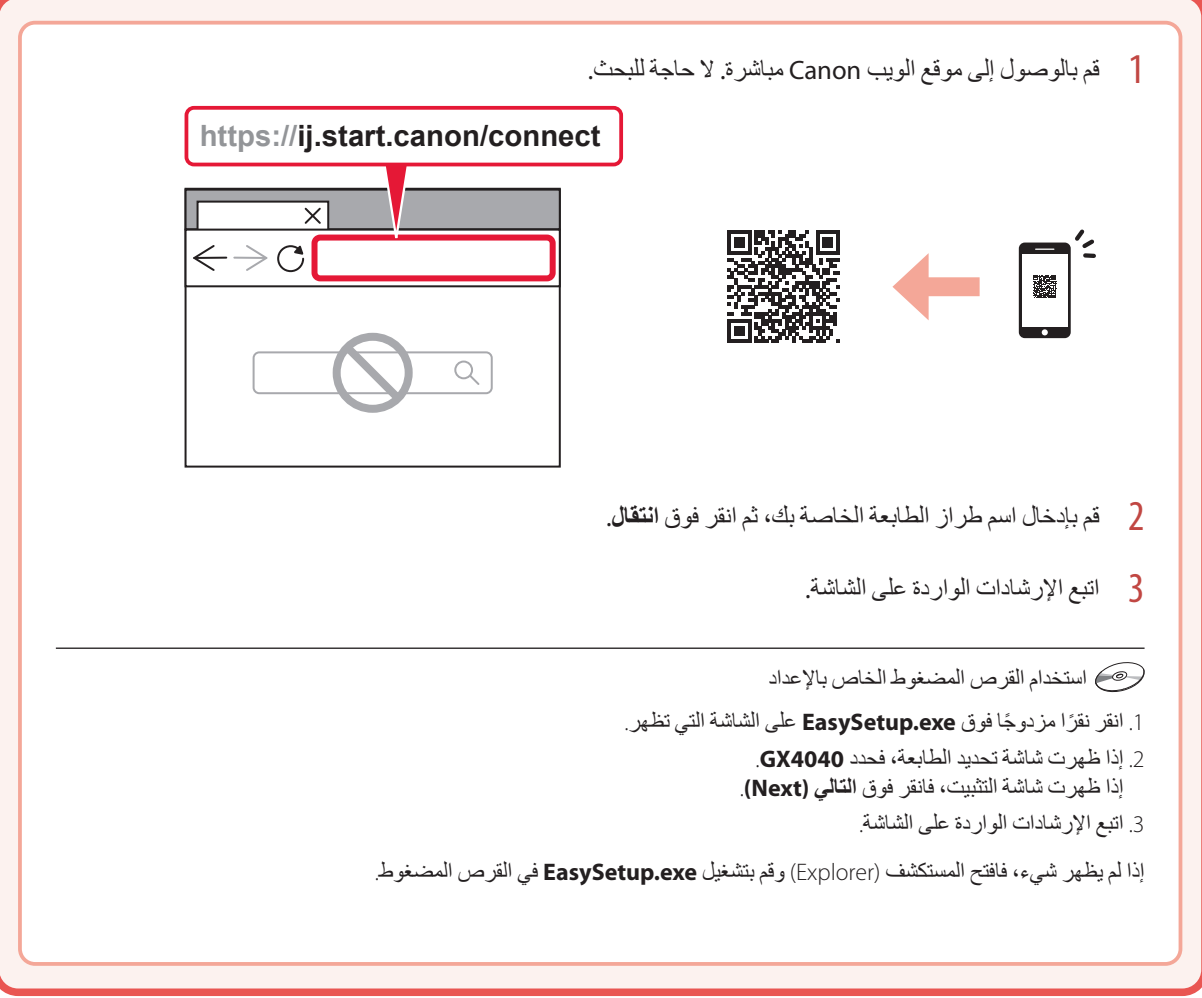

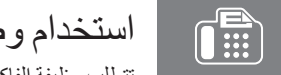

الممتحدام وطيفة الفاكس<br>تتطلب وظيفة الفاكس الخاصة بالطابعة الإعداد راجع **دنيل إعداد الفاكس**.

1 قم بالوصول إلى موقع الويب لشركة Canon.

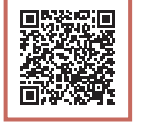

## إعداد الطابعة

العربية

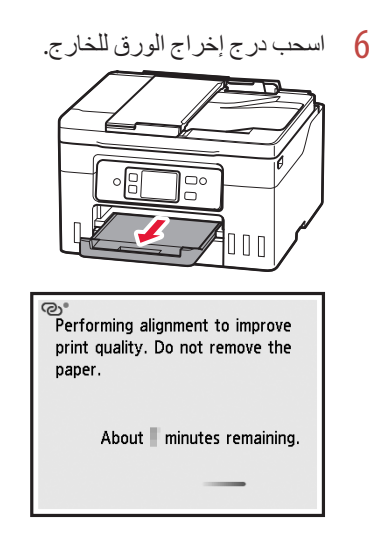

7 انقر فوق **Next**.

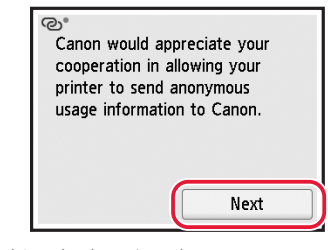

اتبع اإلرشادات التي تظهر على الشاشة لمتابعة اإلعداد. وهذا يشمل • إجراء التحديدات المتعلقة بإرسال المعلومات. راجع "إرسال المعلومات إلى Canon "في **معلومات األمان والمعلومات الهامة**.

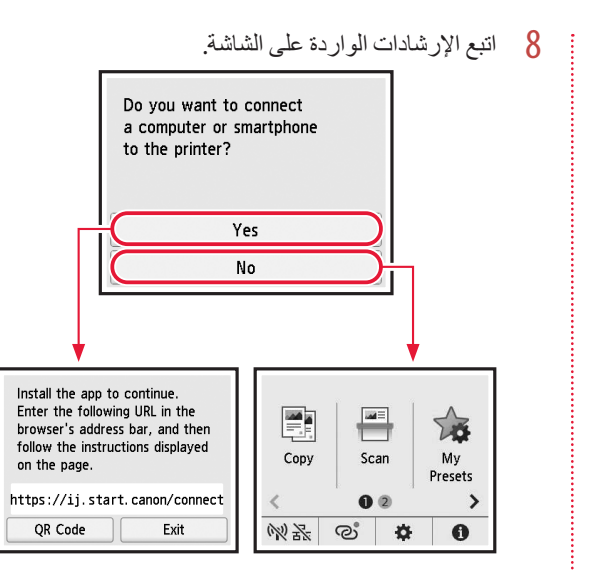

حدد طريقة االتصال التي تتناسب بشكل أفضل مع طريقة استخدامك للطابعة.

- الستخدام الطابعة دون االتصال بأية أجهزة •أخرى
	- اكتملت عملية اإلعداد اآلن.
- إلعداد فاكس، راجع **"استخدام وظيفة الفاكس" في صفحة** .**7**
	- الستخدام الطابعة عن طريق توصيلها بجهاز كمبيوتر أو •هاتف ذكي انتقل إلى الصفحة التالية.

- 9 قم بإغالق وحدة المسح الضوئي / الغطاء.
- إذا رفعت وحدة المسح الضوئي / الغطاء قليًل ثم حررته، فسينغلق من تلقاء ذاته.

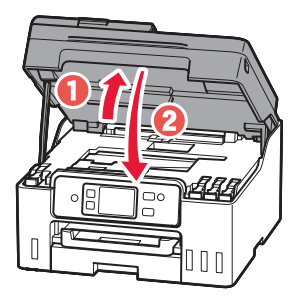

### **.6 تحميل الورق**

1 انقر فوق **OK**.

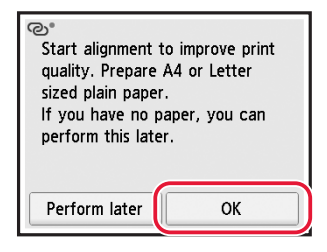

2 قم بإزالة الدرج من الطابعة.

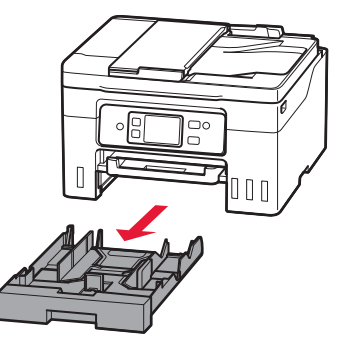

3 قم بإزاحة موجهي الورق عن بعضهما بعضًا. قم بإزاحة موجه الورق األيمن إلى الطرف األيمن. وقم بمحاذاة موجه • الورق األمامي مع عالمة Letter أو 4A.

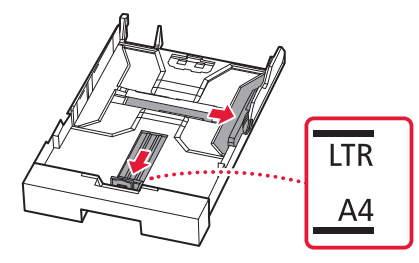

- 4 قم بتحميل ورق عادي بحجم Letter أو 4A.
- , .<br>· ضع الورق مقابل موجه الورق الأمامي، ثم قم بمحاذاة موجه الورق<br>· الأيمن مع الجزء الجانبي من الورق.

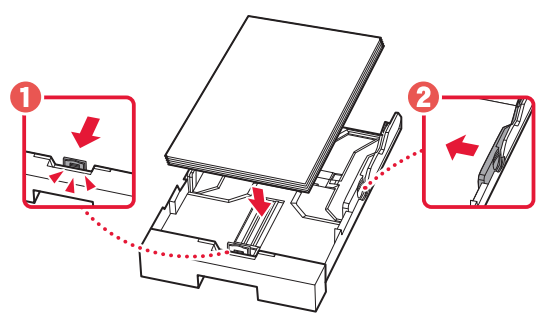

5 أعد تركيب الدرج.

ŧ

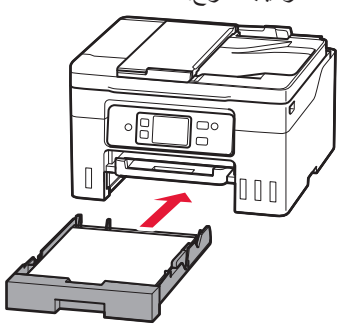

## إعداد الطابعة

- 2 افتح غطاء الخزان الموجود على يسار الطابعة.
- 3 أمسك زجاجة الحبر بصورة عمودية وقم بتدوير غطاء الزجاجة<br>برفق لإزالته.

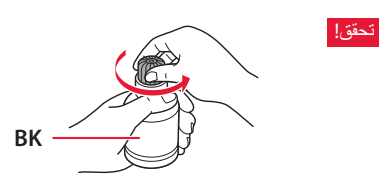

4 قم بمحاذاة فوهة زجاجة الحبر مع المدخل.

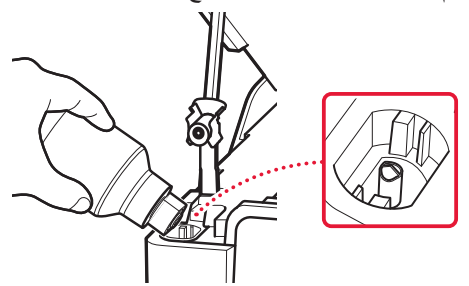

- 5 اقلب زجاجة الحبر رأسًا على عقب ببطء وادفعها للأسفل لصب<br>الحبر.
- في حالة عدم صب الحبر، قم بإزالة زجاجة الحبر برفق وحاول مرة أخرى.

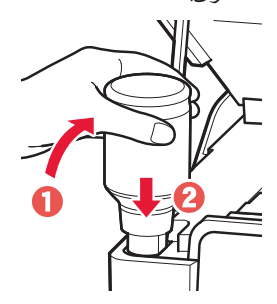

6 قم بإزالة زجاجة الحبر برفق من المدخل. احرص على عدم انسكاب الحبر. •

Ţ

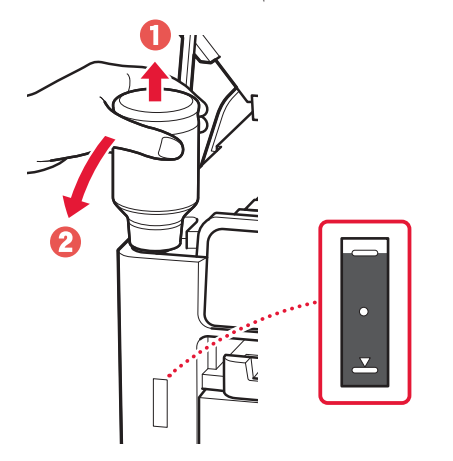

- 7 أعد تركيب غطاء الخزان **بإحكام**.
- 8 كرر الخطوات من 2 إلى 7 لصب الحبر بالكامل داخل خزانات<br>الحبر المناظرة الموجودة على اليمين.

#### تحقق!

ŧ

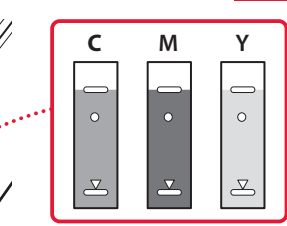

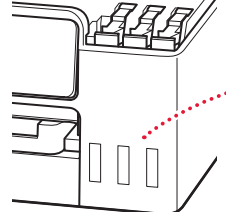

العربية

#### **.4 تعيين اإلعدادات األولية**

1 قم بالتمرير والنقر لتحديد اللغة المطلوبة، ثم انقر فوق **Yes**.

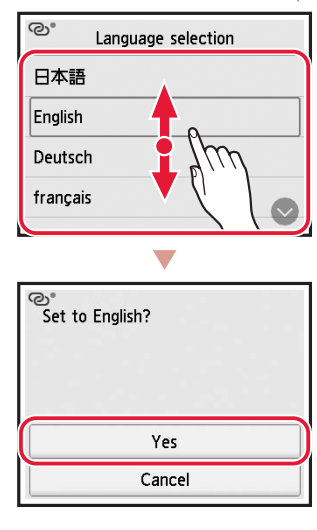

2 في حالة ظهور الشاشة التالية، انقر فوق الدولة أو المنطقة الخاصة<br>بك المر اد تحديدها.

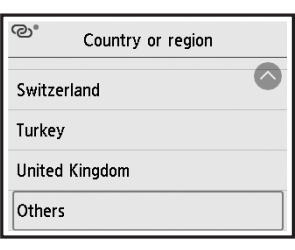

3 قم بتعيين التاريخ، ثم انقر فوق **OK**.

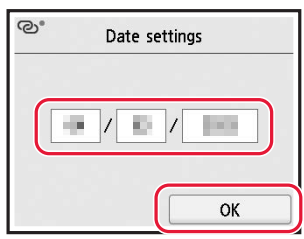

4 قم بتعيين الوقت، ثم انقر فوق **OK**. ම Time settings

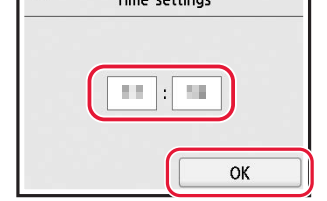

5 انقر فوق **ON**.

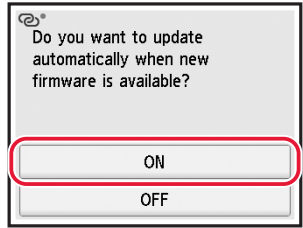

#### **.5 صب الحبر**

#### **هام**

يتطلب هذا المنتج التعامل مع الحبر بحرص. فقد يتناثر الحبر عندما تكون خزانات الحبر ممتلئة بالحبر. وإذا تلطخت مالبسك أو متعلقاتك بالحبر، فقد تتعذر إزالته.

1 افتح وحدة المسح الضوئي / الغطاء.

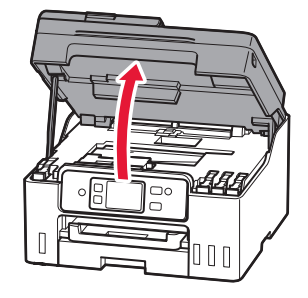

## إعداد الطابعة

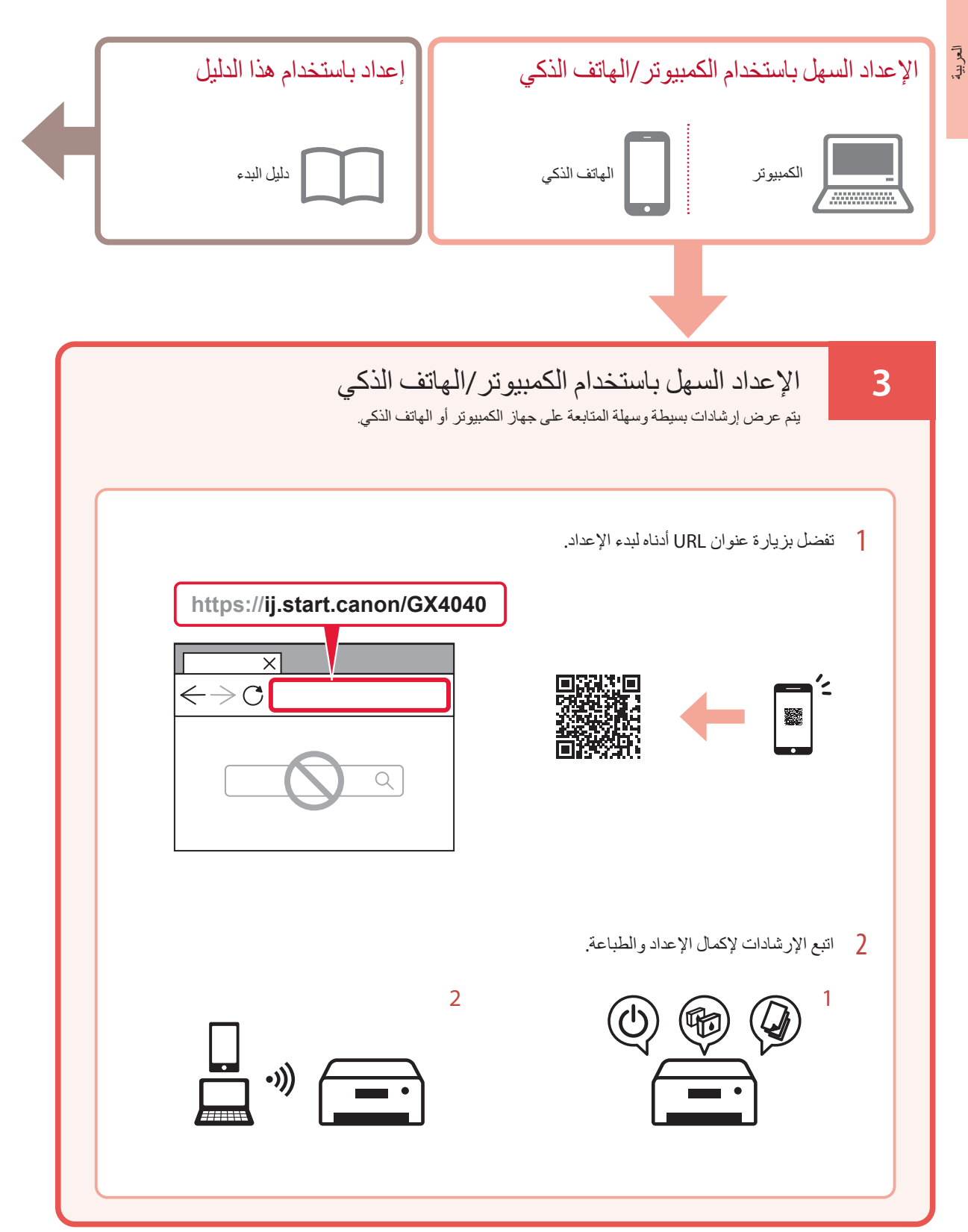

# إعداد الطابعة

## **.1 محتويات العلبة**

- زجاجات الحبر
	- سلك الطاقة
	- كابل الهاتف
- القرص المضغوط الخاص باإلعداد
- معلومات األمان والمعلومات الهامة
	- دليل البدء )هذا الدليل(

## **.2 تشغيل الطابعة**

1 قم بتوصيل سلك الطاقة.

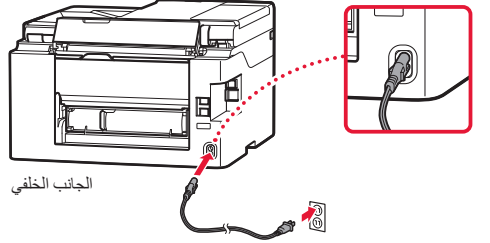

2 اضغط على الزر **تشغيل )ON)**.

**Company** 

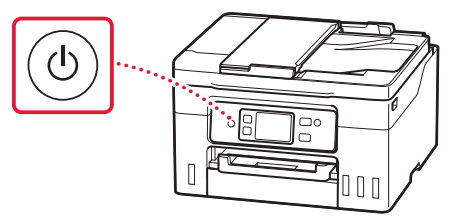

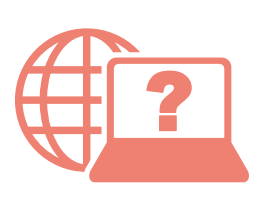

Доступ к документу Онлайн-руководство Accès au Manuel en ligne Acesse o Manual On-line Acceso al Manual en línea Access Online Manual

Доступ до документа Онлайновий посібник

الوصول إلى الدليل على اإلنترنت

من المتصفح الخاص بك З вашого браузера Из вашего браузера À partir de votre navigateur Do seu navegador Desde su navegador From your browser

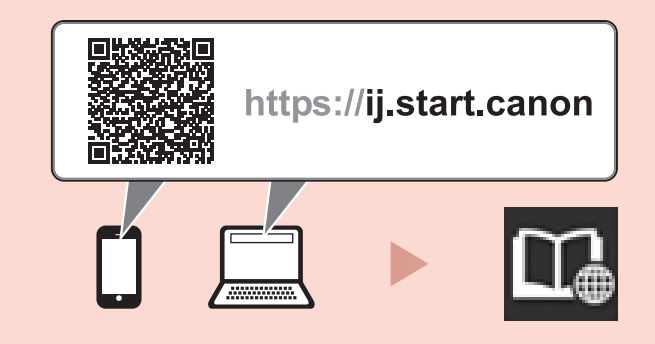